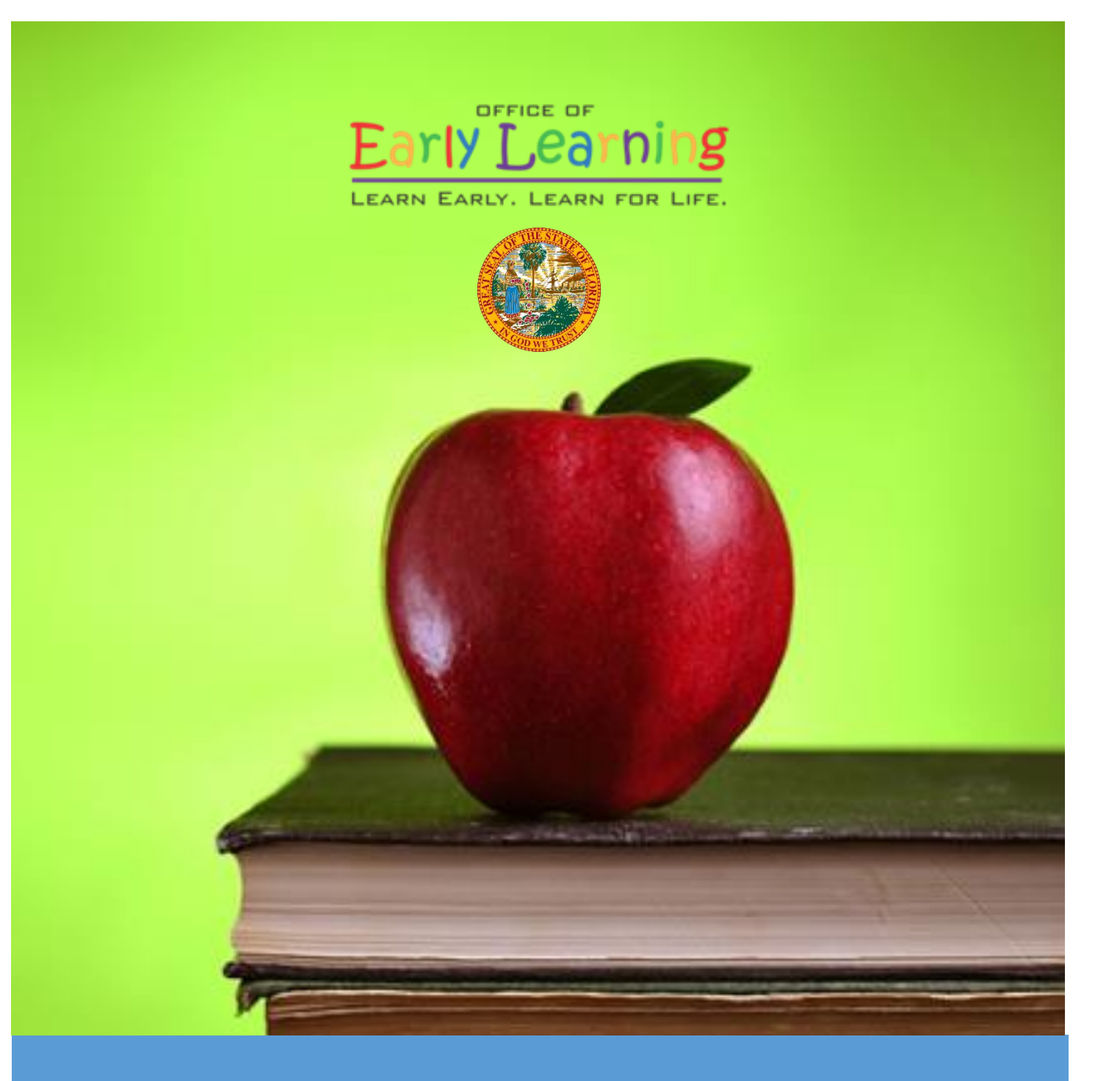

# EFS MODERNIZATION

Provider Portal User Guide Version 1.1

# Table of Contents

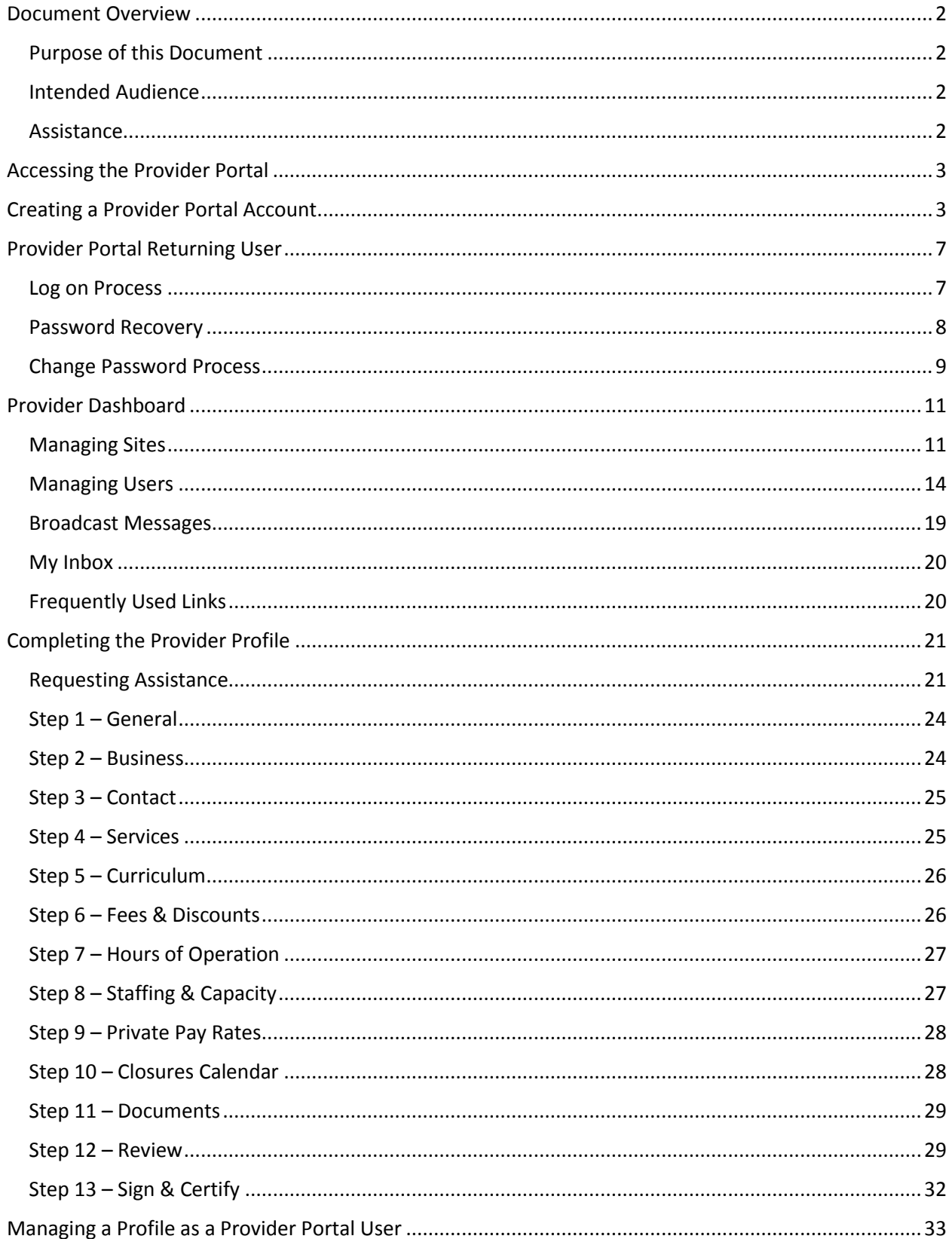

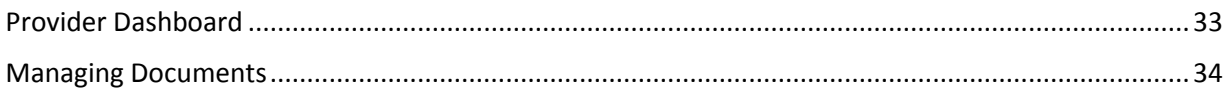

# Document Revision History

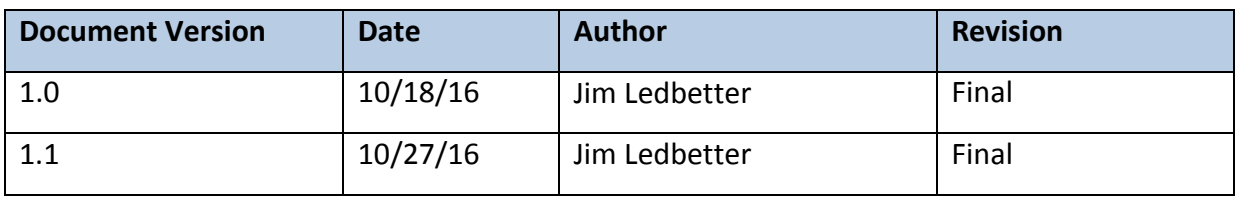

## <span id="page-2-0"></span>Document Overview

This document provides a step-by-step guide to navigate the Provider Portal.

## <span id="page-2-1"></span>Purpose of this Document

The purpose of this document is to give providers a reference document to successfully navigate and perform business processes included in Release 1.0 of the Provider Portal.

## <span id="page-2-2"></span>Intended Audience

The intended audience for this document includes provider staff responsible for completing and maintaining Provider Portal registrations.

#### <span id="page-2-3"></span>Assistance

If you have questions about any of the material in this user guide or about any processes not covered by this guide, please contact the Office of Early Learning Service Desk a[t Service.Desk@oel.myflorida.com](mailto:Service.Desk@oel.myflorida.com) or (850) 717-8600.

# <span id="page-3-0"></span>Accessing the Provider Portal

The link to access the Provider Portal is [https://providerservices.floridaearlylearning.com.](https://providerservices.floridaearlylearning.com/)

## <span id="page-3-1"></span>Creating a Provider Portal Account

First-time Provider Portal users must register for an account to access the Provider Portal. Provider Portal users with multiple provider sites should begin by registering only one site location. This could be the provider's primary, flagship or main location. Once a Provider Portal account registration request is approved for one provider site, the provider user will be able to create accounts for additional sites after logging on to the Provider Portal.

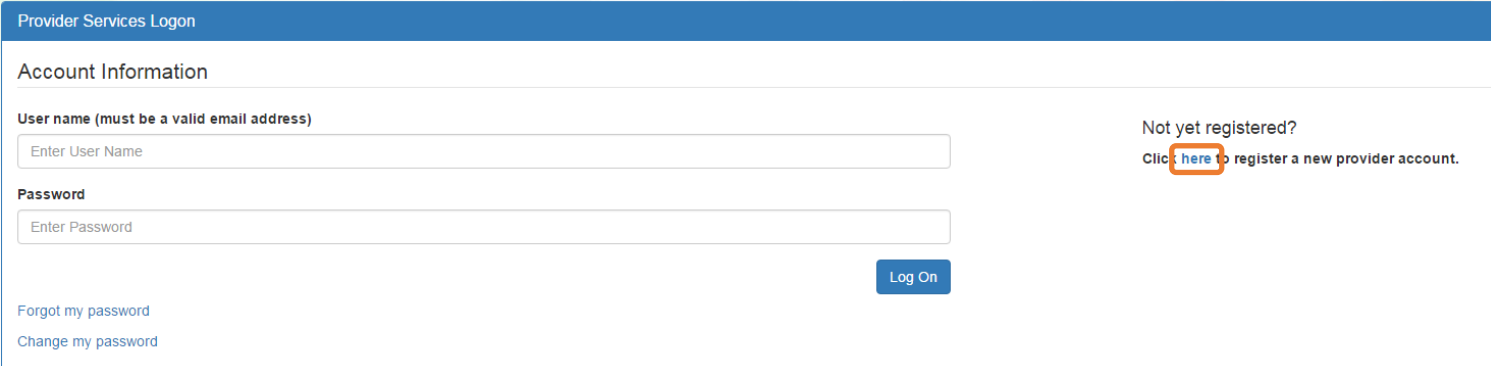

Click the **here** link to start the new account registration process and the following page will display:

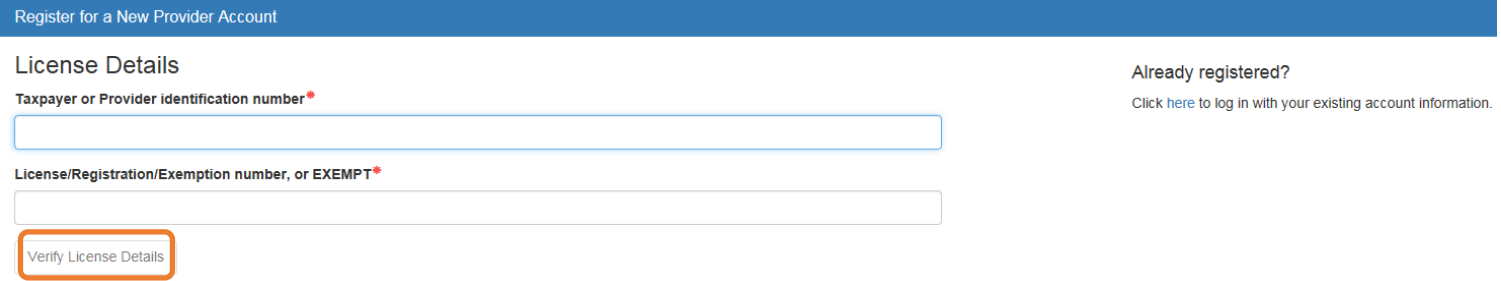

A Provider Portal user must enter the taxpayer identification number (from the provider), the provider identification number (from the early learning coalition) and the Department of Children and Families (DCF) license, registration, exemption number or type the word "EXEMPT". Providers may enter "EXEMPT" if they do not have an exemption number from DCF.

The Provider Portal user must click the **Verify License Details** button to complete step 1 of the Provider Portal account registration process.

If a match is found for the submitted information, the following message will display:

Provider Data Found We found the following Provider data which corresponds to the license information that you entered. If we've correctly identified your provider, click Yes to pre-fill sections of the registration form. Otherwise, click No and try again with different license information. Business name: 4 Kids Academy Doing Business As name: 4 KIDS ACADEMY SARINA Owner name: Is this your provider?

If the information is not correct, click the **No** button and contact the local early learning coalition.

If the information is correct, click the **Yes** button. On the next screen, the registration information will be populated by the system, with the exception of User Information.

Yes

No

If a match is not found for the provider information, the following message will display:

No Matching Provider Data Found

We were not able to find existing Provider data that corresponds to the specified license information. If you are a new provider, this situation is to be expected. However, if you have reason to think that your information is in our system, please re-enter your license information and try again.

OK

After filling in the required information (noted with a red asterisk \*), the Provider Portal user must click the **Register** button to complete the registration process.

Register for a New Provider Account

#### **License Details**

Taxpayer or Provider identification number\*

123456789123456789

License/Registration/Exemption number, or EXEMPT\*

e132

#### **Business Details**

Business name associated with your taxpayer identification number\*

Owner/Operator name\*

#### **Location Details**

Doing Business As name (DBA)\*

Provider type\*

Legal status<sup>\*</sup>

Contact person phone number\*

## **Physical Address of Facility**

Address line 1\*

#### **Address line 2**

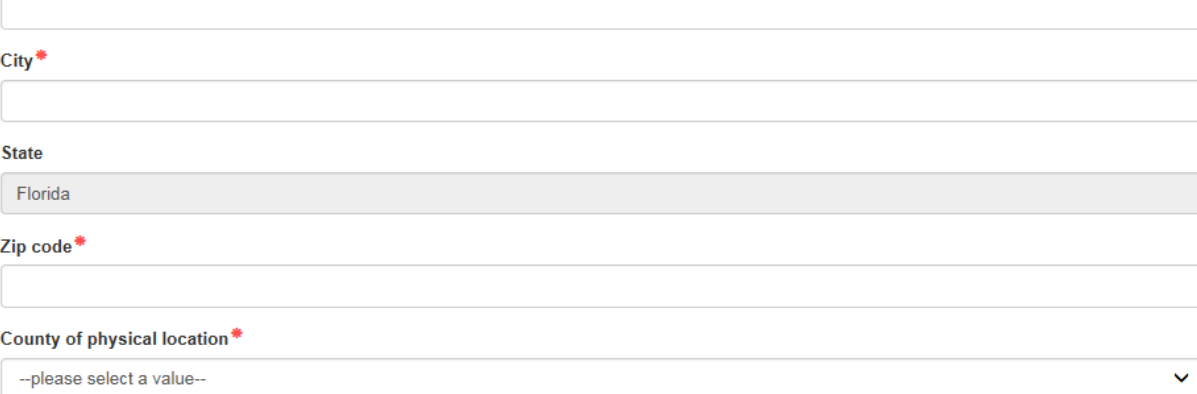

Ŵ

#### **User Information**

First name\* Middle name Last name\* Suffix (Jr., Sr., etc.) Account user name (must be a valid email address)\* Confirm account user name\* Password (must contain at least 8 characters)\* Confirm password\*

After filling in the required information (noted with a red asterisk \*), the Provider Portal user must click the **Register** button to complete the registration process.

After clicking the **Register** button, the following message may display:

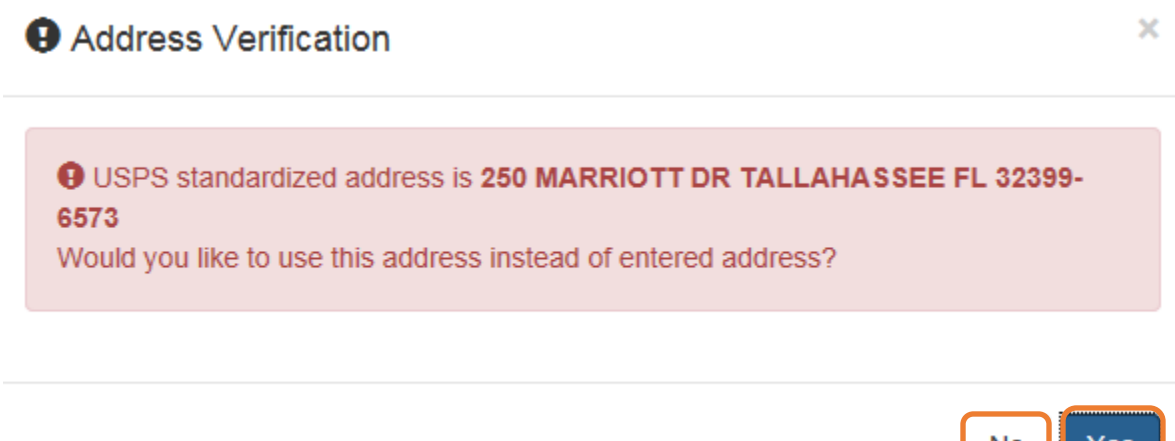

**NO** 

Register

Click the **Yes** button to accept the standardized United States Postal Service address. If the Provider Portal user clicks the **No** button, the user will be taken back to the previous screen to re-enter the address information.

Once the Provider Portal user submits an account request, the following page will display:

**Account Request Confirmation** 

Your registration/activation request was sent to an administrator for processing. You will receive an email when your account is approved. Please click Continue to proceed to the logon page.

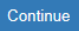

The Provider Portal user should access the email address used in the account and find the email sent by **DONOTREPLY@oel.myflorida.com**.

Hello Jim Ledbetter.

You are receiving this email because someone registered this email address for an account in Florida's statewide early learning Provider Portal. You will receive an email that will notify you how to proceed after your requ your local early learning coalition.

ELC of the Big Bend Region (866) 973-9030 http://www.elcbigbend.org/

Please do not reply to this message. Replies to this message are routed to an unmonitored mailbox. If you have any questions, please contact your Early Learning Coalition at the number listed above.

If the registration request is approved, the following email will be sent by **DONOTREPLY@oel.myflorida.com**.

Hello Jim Ledbetter

The Provider Portal registration request you submitted for Jim's House of Learnin' 2 has been approved. You may now log on to the Provider Portal with the user name and password you registered with.

ELC of the Big Bend Region 66) 973-90 http://www.elcbigbend.org/

Please do not reply to this message. Replies to this message are routed to an unmonitored mailbox. If you have any questions, please contact your Early Learning Coalition at the number listed above.

The Provider Portal user can log on to the Provider Portal at [https://providerservices.floridaearlylearning.com.](https://providerservices.floridaearlylearning.com/)

# <span id="page-7-0"></span>Provider Portal Returning User

#### <span id="page-7-1"></span>Log on Process

Provider Portal users who have already created a user account can log on from the Provider Services welcome page by entering the user name and password created during the account process. Click the **Log On** button to continue.

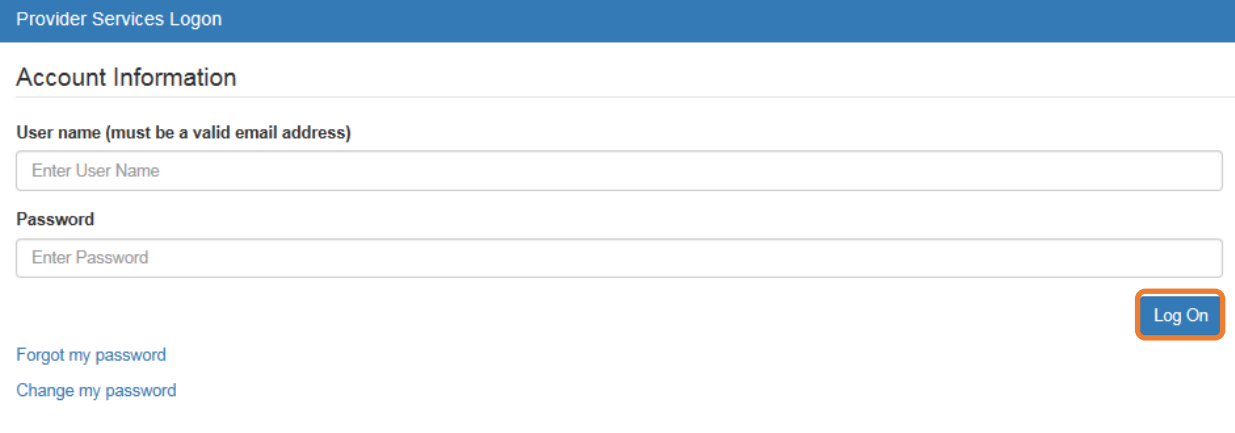

#### <span id="page-8-0"></span>Password Recovery

If the Provider Portal user cannot remember the password, the user can click the **Forgot my password** link.

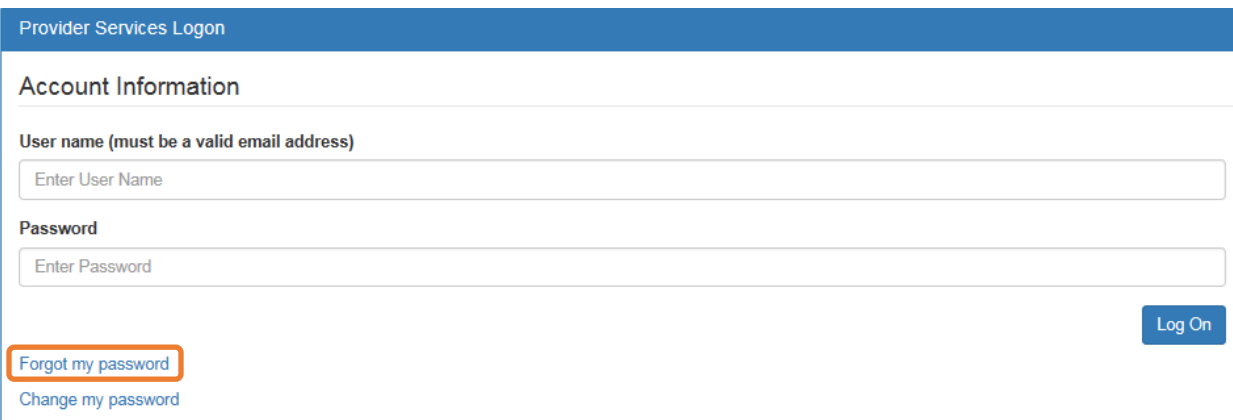

#### Clicking the **Forgot my password** link will display the following page:

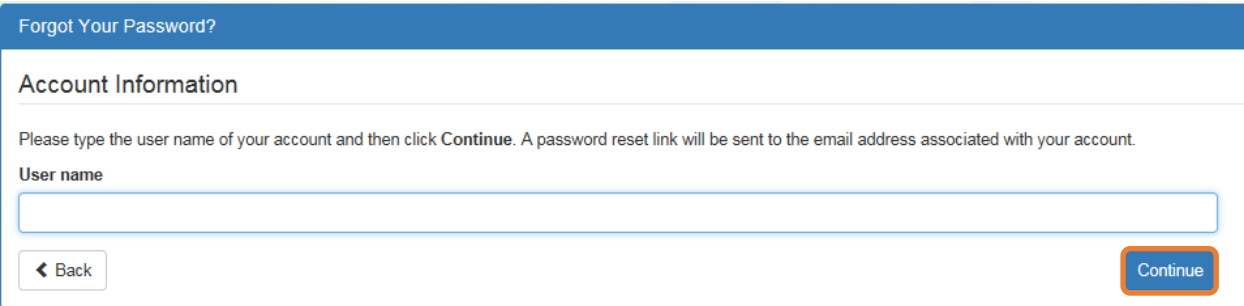

The Provider Portal user must know the email address used for the account. Once the Provider Portal user enters an email address and clicks the **Continue** button, the following page will display:

**Forgot Password Confirmation** 

A password reset link was sent to the email address associated with your account.

Please click Continue to proceed to the login page.

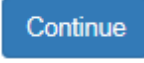

The Provider Portal user should then access the email account used for the account and find the email sent by **DONOTREPLY@oel.myflorida.com**.

Please reset your password by clicking here.

Once the Provider Portal user clicks the **here** link, the following page will display:

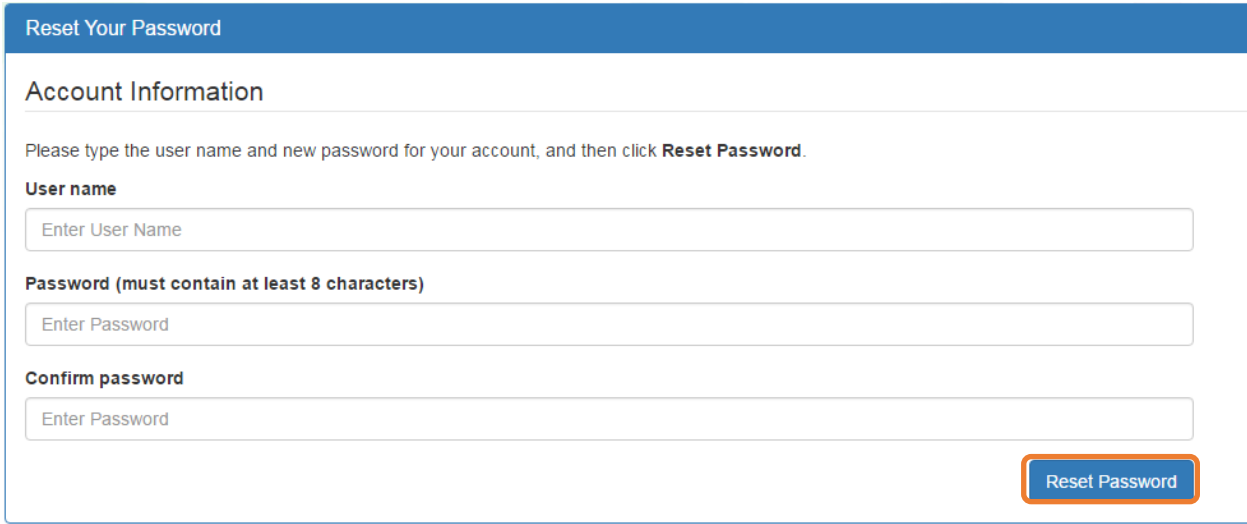

The Provider Portal user must enter the user name (email address), new password and confirm the new password. After entering the required fields, click the **Reset Password** button to continue.

If the Provider Portal user successfully changes the password, the following page will display:

**Reset Password Confirmation** 

The password for your account was successfully reset.

Please click Continue to proceed to the login page.

Continue

## <span id="page-9-0"></span>Change Password Process

A Provider Portal user can change the password at any point by clicking the **Change my password** link.

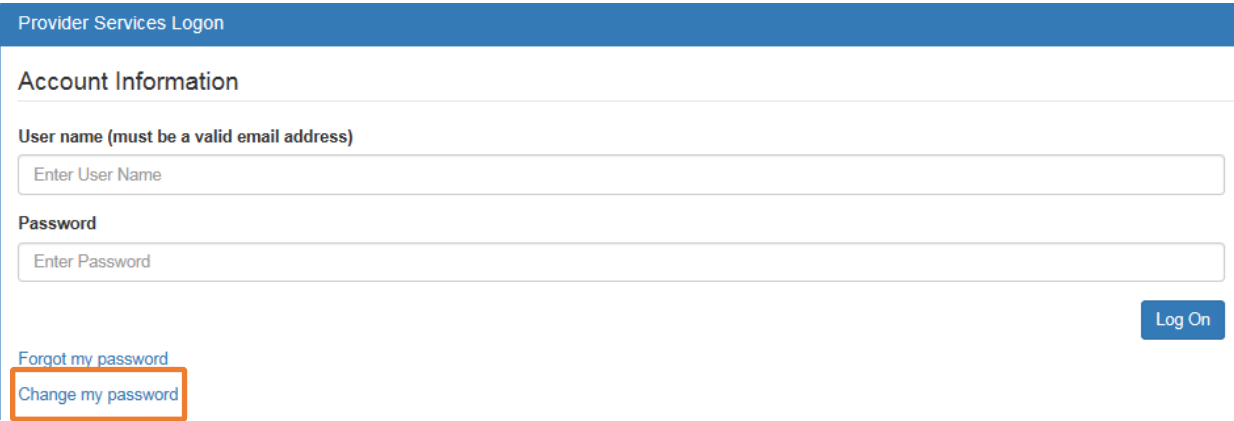

Clicking the **Change my password** link will display the following page:

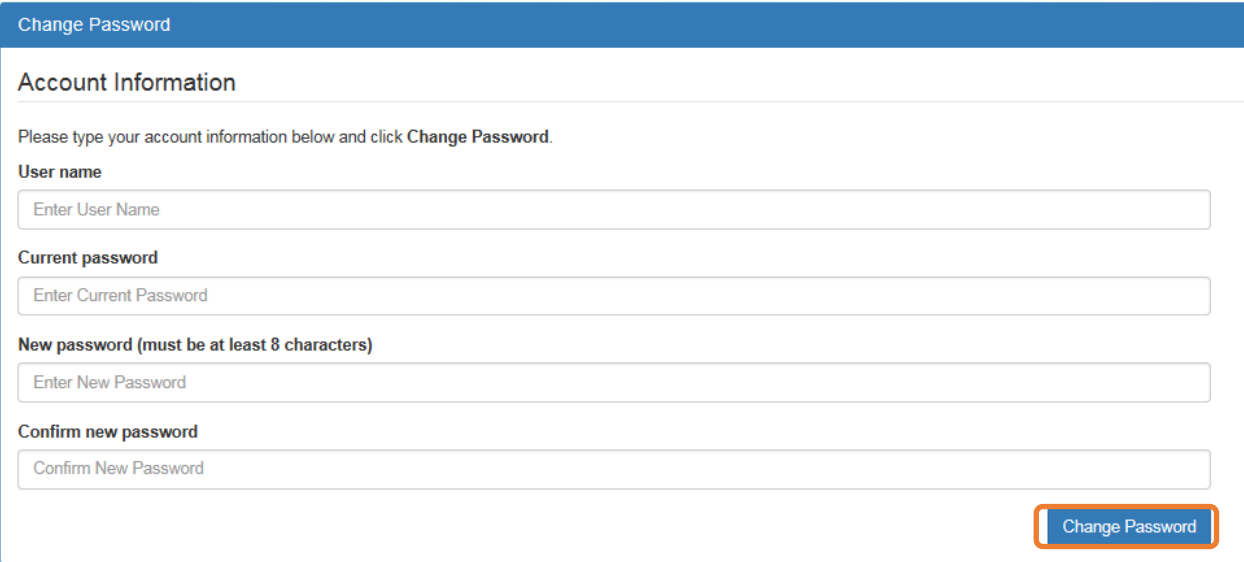

The Provider Portal user must enter the User name (email address), current password, new password and confirm the new password. After entering the required fields, click the **Change Password** button to continue.

If the Provider Portal user successfully changes the password, the following page will display:

Password Change Completed

The password for your account was successfully changed.

Please click Continue to proceed to the login page.

Continue

# <span id="page-11-0"></span>Provider Dashboard

After logging on to the Provider Portal, the following page will display:

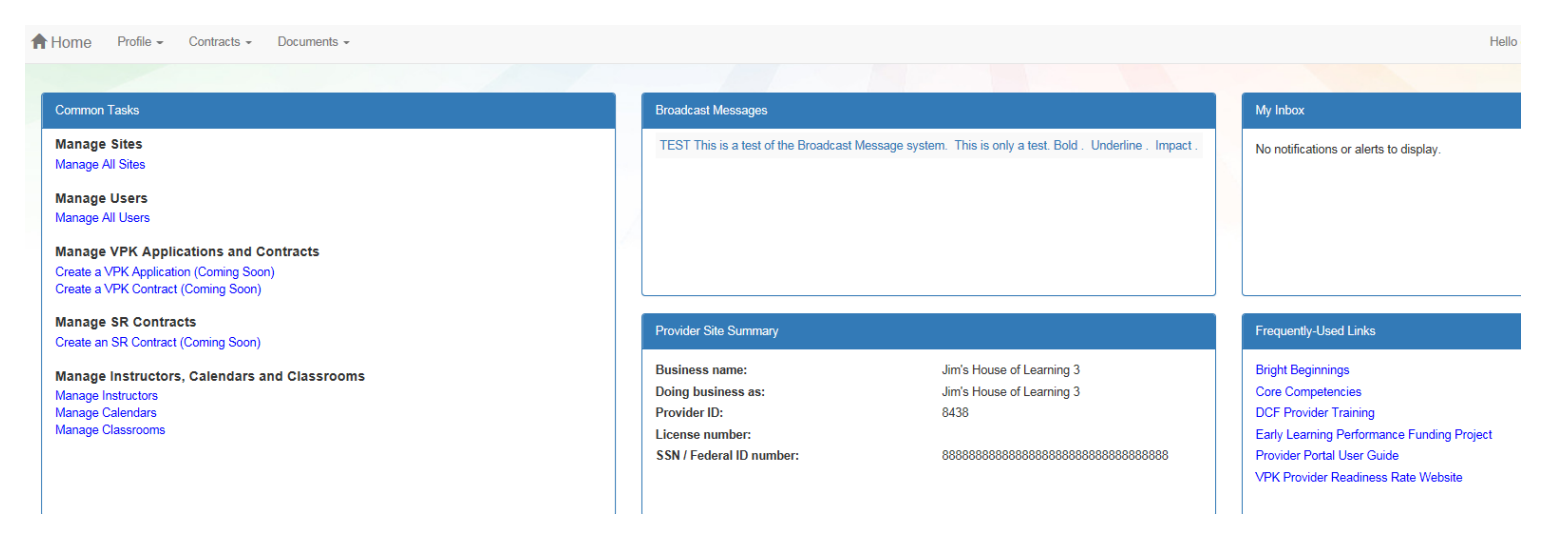

#### Managing Sites

<span id="page-11-1"></span>Providers with multiple site locations can use this feature to manage additional sites. Click the **Manage All Sites** link to add new provider sites.

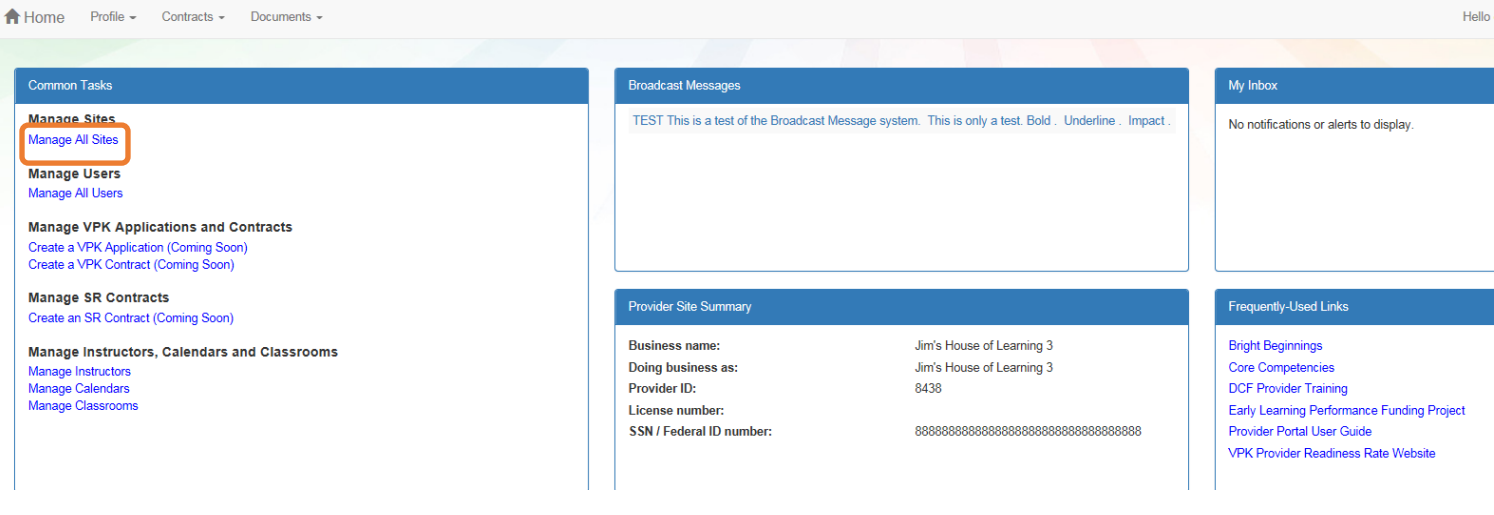

#### **Manage Sites**

Use this page to add new provider sites and to edit or inactivate provider sites for which you have the necessary administrative access.

If a button is disabled, it means that you don't have sufficient access to use that function for that particular provider site. Please see your site adminstrator if you need additional access.

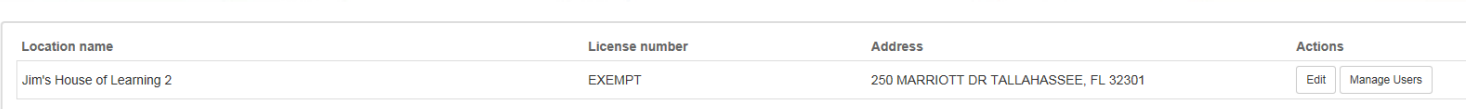

Add Site

After clicking the **Add Site** button, the following message will display:

#### Add New Site

To add a new site for your business, first type the license, registration, or exemption number of the new site, and then click Verify License to verify that the license number is available for use with the system.

License/Registration/Exemption number, or EXEMPT\*

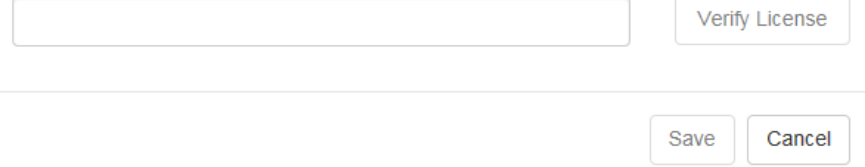

If the new provider site matches, the location information will be pre-populated.

#### Edit Site

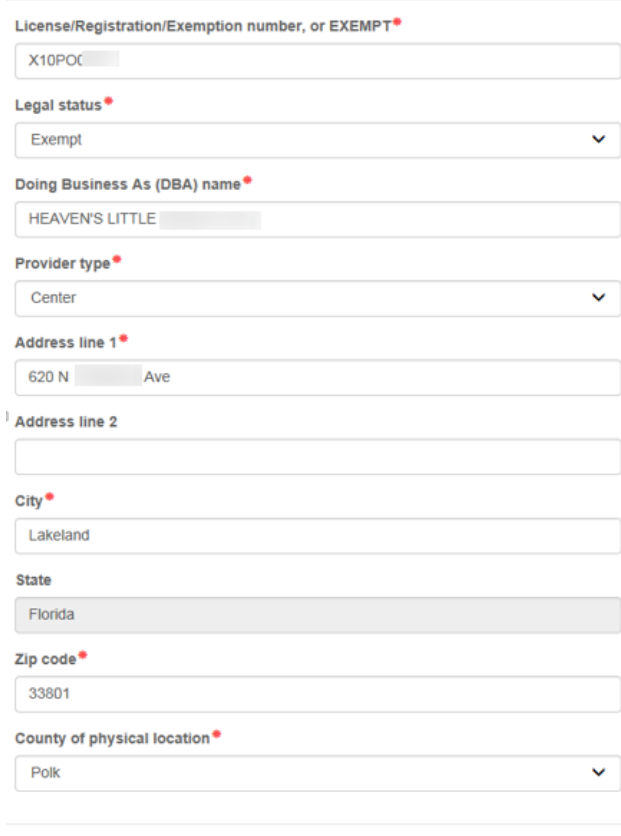

Save Cancel

If the new provider site does not match, the location information must be entered by the Provider Portal user.

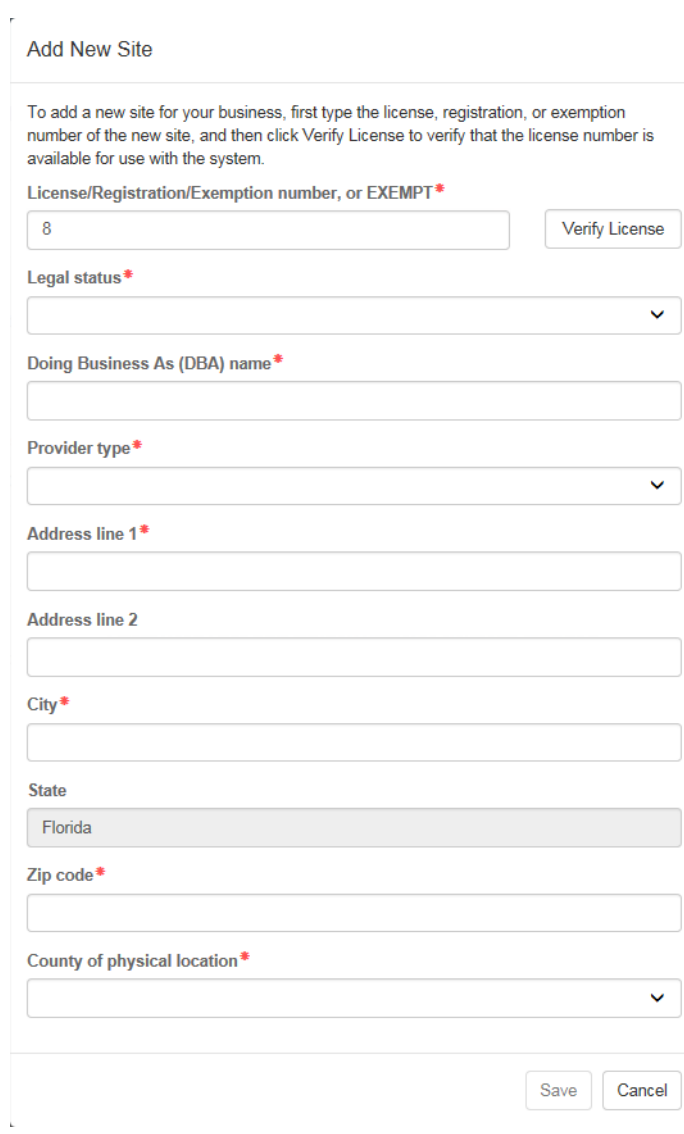

## Managing Users

<span id="page-14-0"></span>Click the **Manage All Users** link to edit, add, and inactivate provider site users.

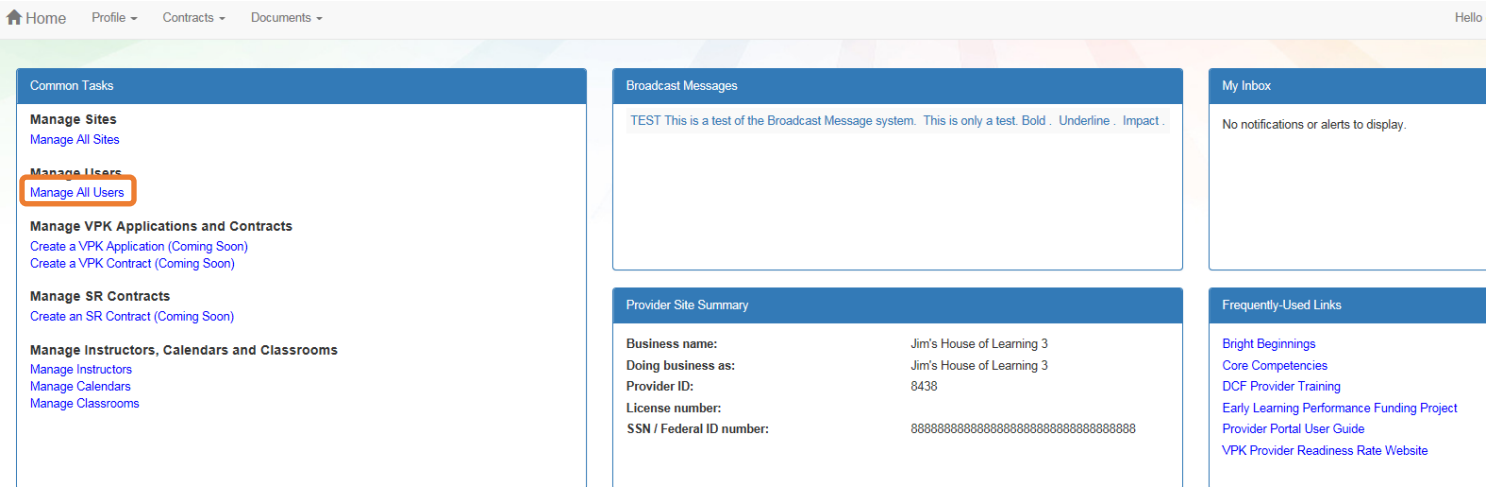

To edit the role of a Provider Portal user, click the **Edit** button.

## **Manage All Users**

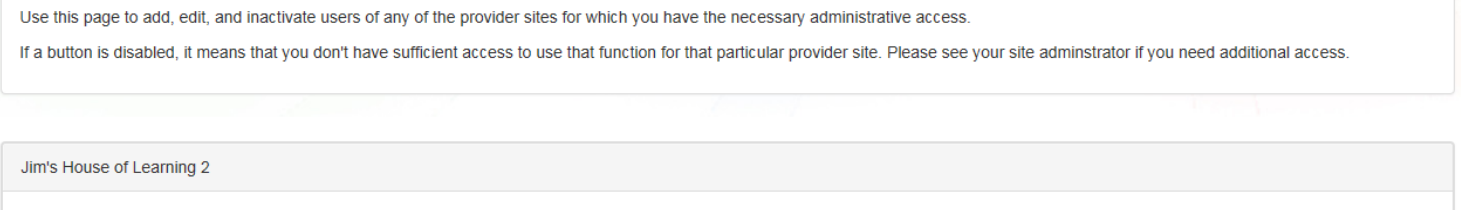

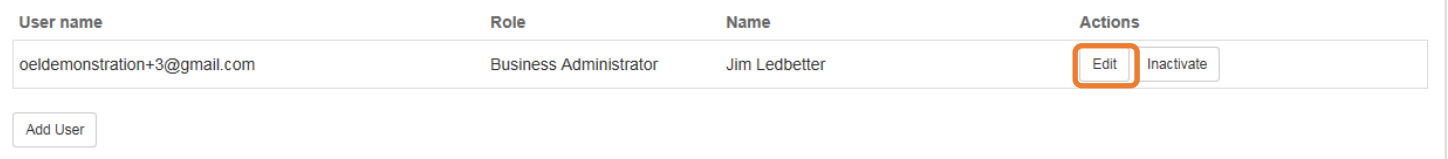

Provider User Roles:

- Business Administrator Able to edit the provider profile, add provider sites and users, submit profiles and profile updates, and create contracts. This role would typically be assigned to an owner.
- Site Administrator Able to add provider users for a site, but cannot create a new site. This role would typically be assigned to a principal or director.
- User Able to perform administrative tasks based on permissions granted by the Business Administrator or Site Administrator. This role would typically be assigned to teachers and aides.

After changing the role, click the **Save** button to continue.

Make the desired changes to the user's role and permissions, and then click Save.

#### **Edit User Permissions**

Role\*

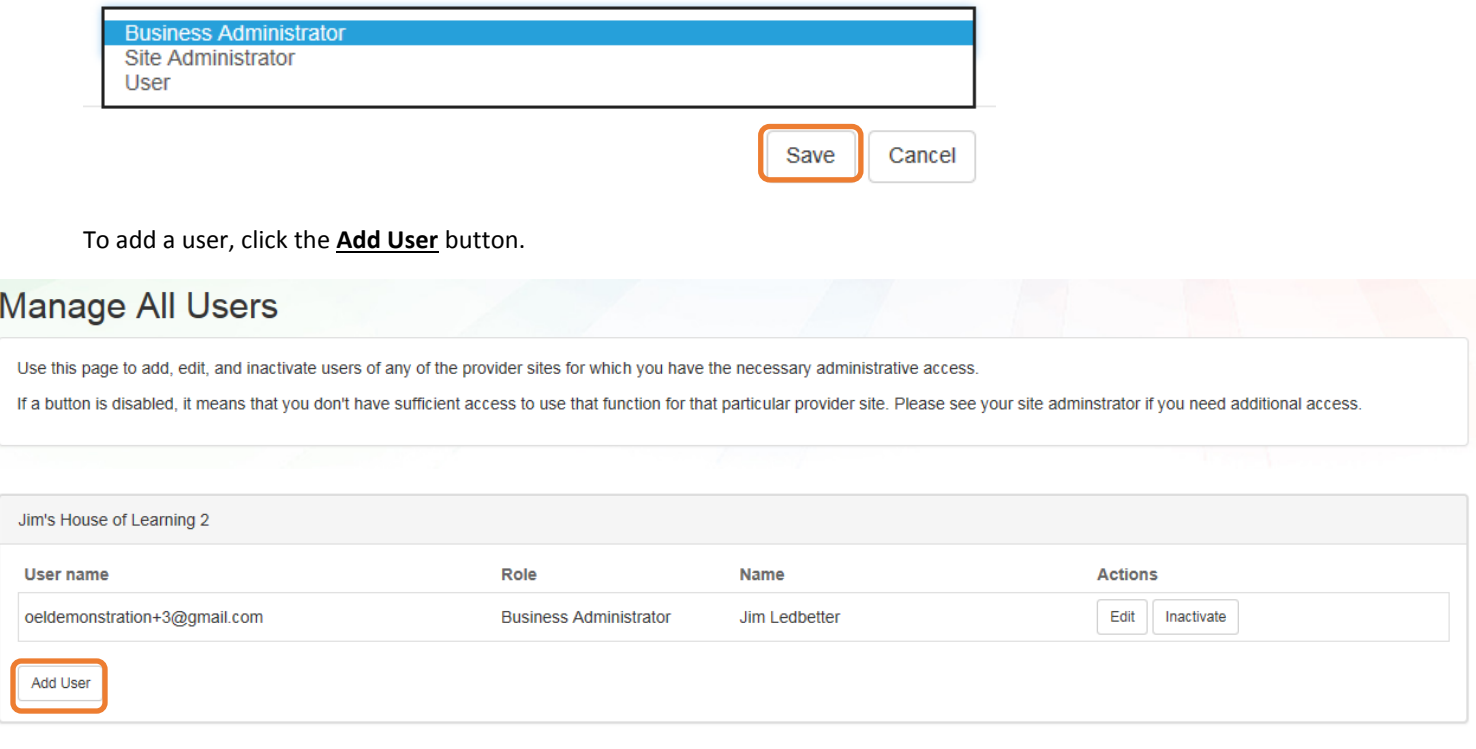

## **Add New User**

To add a new user to your site, first type the user name (email address) of the new user, and then click Check User Name to see if the user is already registered with the system.

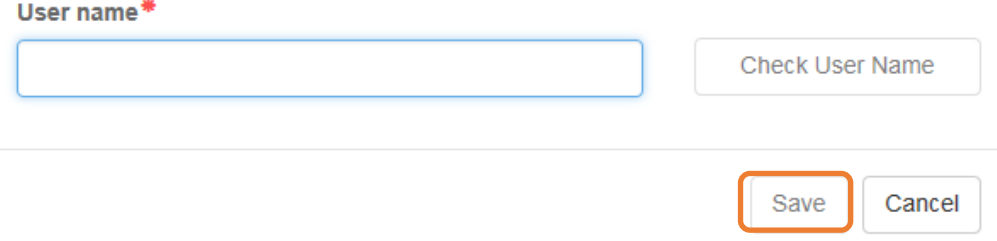

In the User name field, the Provider Portal user will enter the email address of the new user. If the user already has an account in the Provider Portal, the user role must be selected. Click the **Save** button to continue.

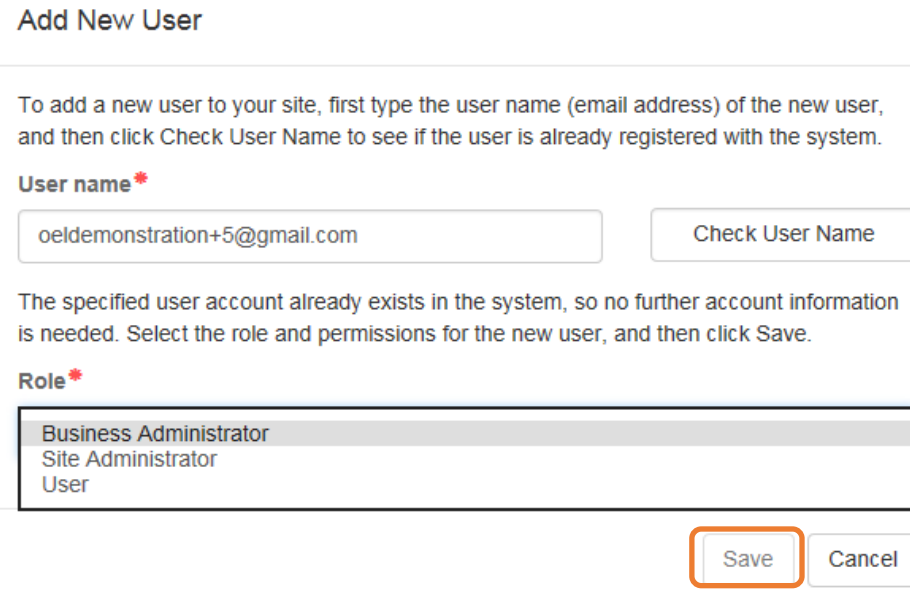

r.

 $\bar{L}$ 

In the user name field, the Provider Portal user will enter the email address of the new user. If the user does not exist in the system, the user's information and role must be entered. Click the **Save** button to continue.

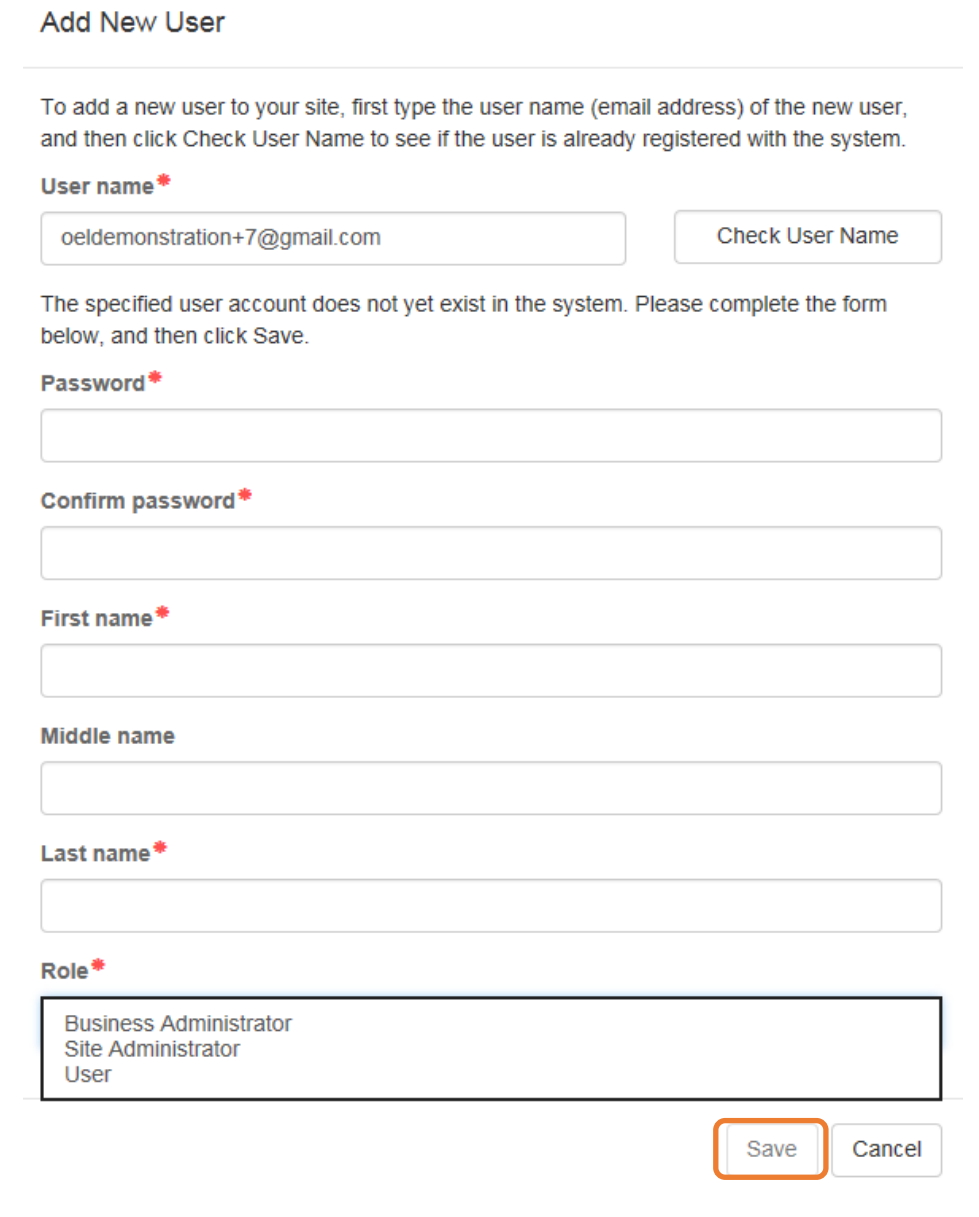

Once the new user has been added, an email will be sent to the new user by **DONOTREPLY@oel.myflorida.com**.

Hello Jamie Ledbetter,

You are receiving this message because you have been given permission to access Jim's House of Learning 2 with your user account in Florida's statewide early learning Provider Portal.

You may now log on to the Provider Portal with your user name and password to get started.

If you do not have your current user name or password, contact Jim Ledbetter at oeldemonstration+3@gmail.com for your log in information.

ELC of the Big Bend Region<br><u>(866) 973-9030</u><br>http://www.elcbigbend.org/

Please do not reply to this message. Replies to this message are routed to an unmonitored mailbox. If you have any questions, please contact your Early Learning Coalition at the number listed above.

The User role has a set of permissions that can be individualized for each User. Each option is unchecked by default and must be checked to add to the User. Click the **Save** button to continue.

J.

**Edit User Permissions** 

Make the desired changes to the user's role and permissions, and then click Save.

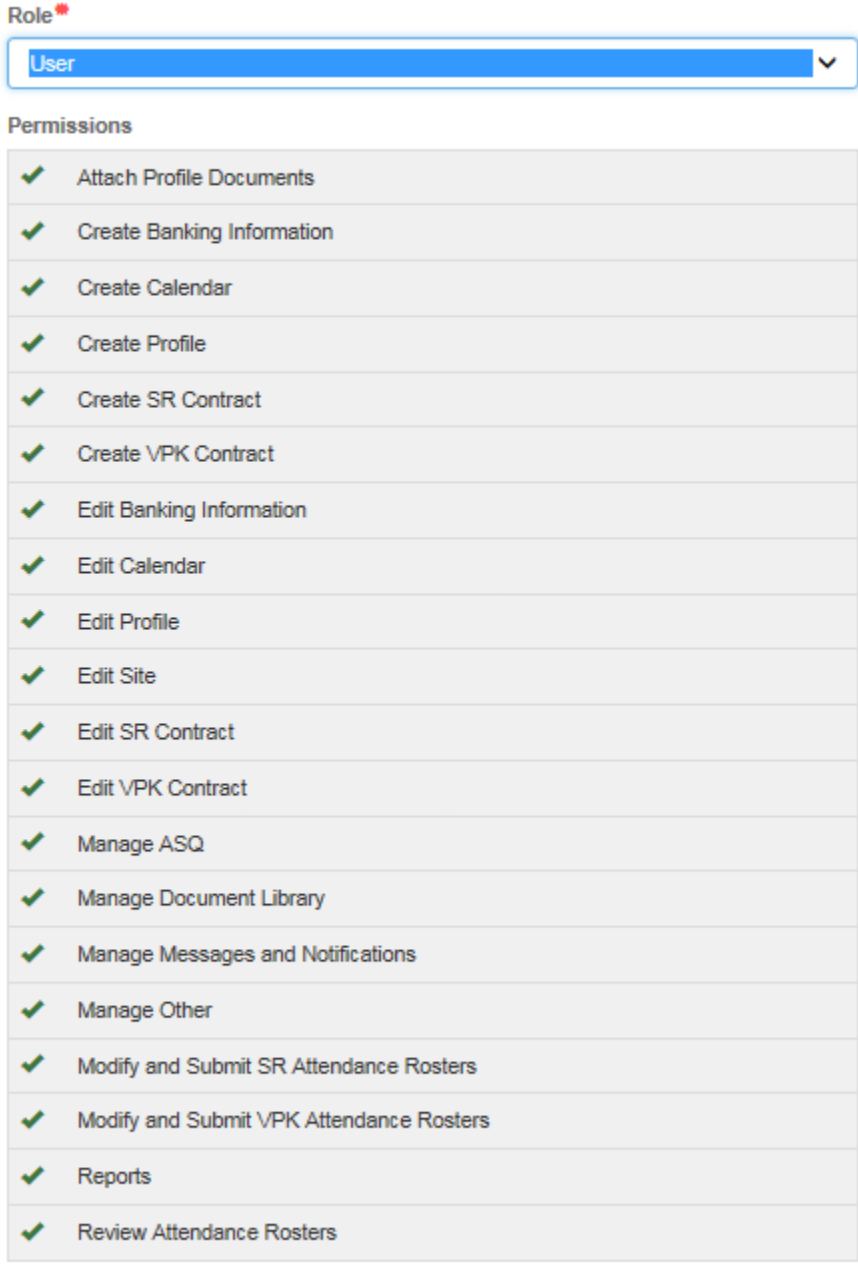

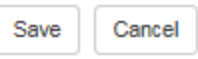

To inactive a user, which will remove the user from the site, click the **Inactivate** button.

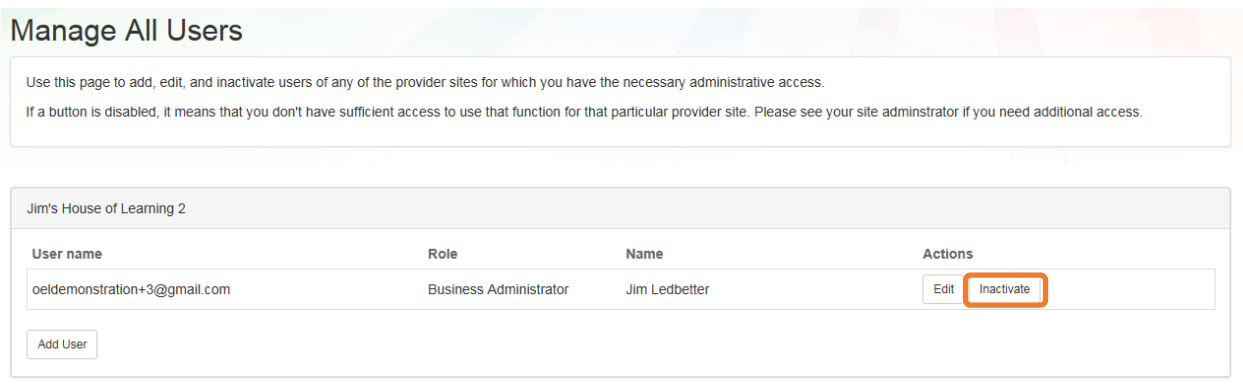

## Broadcast Messages

<span id="page-19-0"></span>The Broadcast Messages section of the Provider Dashboard will display all messages sent by the local early learning coalition to all providers in the coalition service area. Click the message title to see the full text of the message.

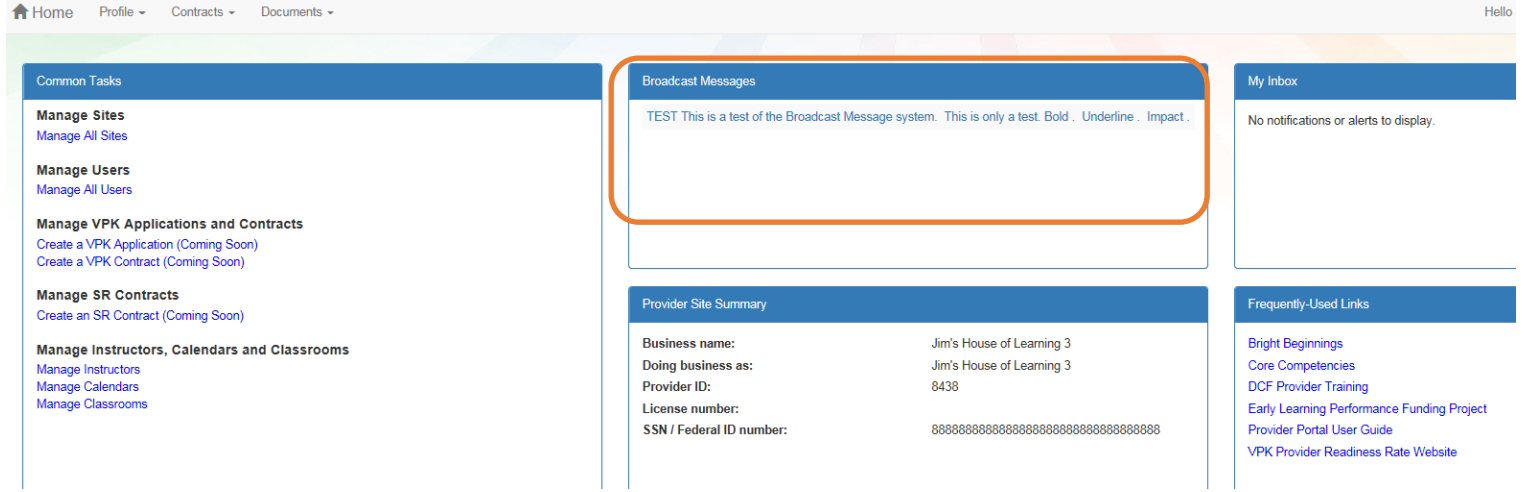

## My Inbox

<span id="page-20-0"></span>The My Inbox section of the Provider Dashboard displays messages sent by the local early learning coalition to a specific provider. Click the message title to see the full text of the message.

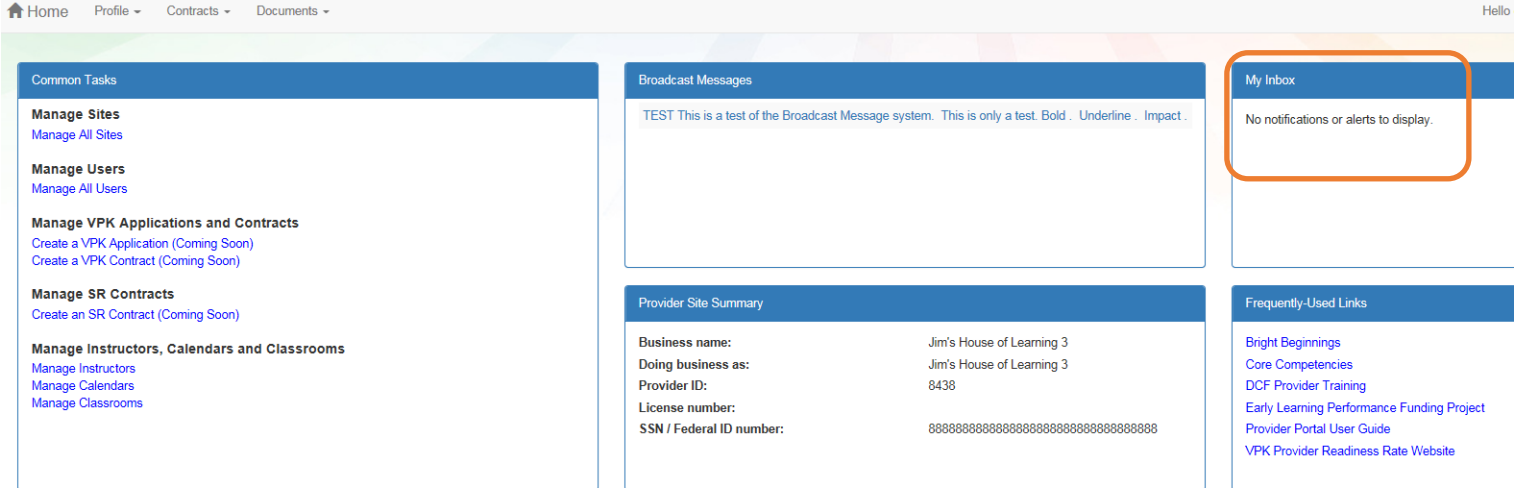

## Frequently Used Links

<span id="page-20-1"></span>The Frequently Used Links section of the Provider Dashboard has links to web pages with information about statewide provider requirements, training and services.

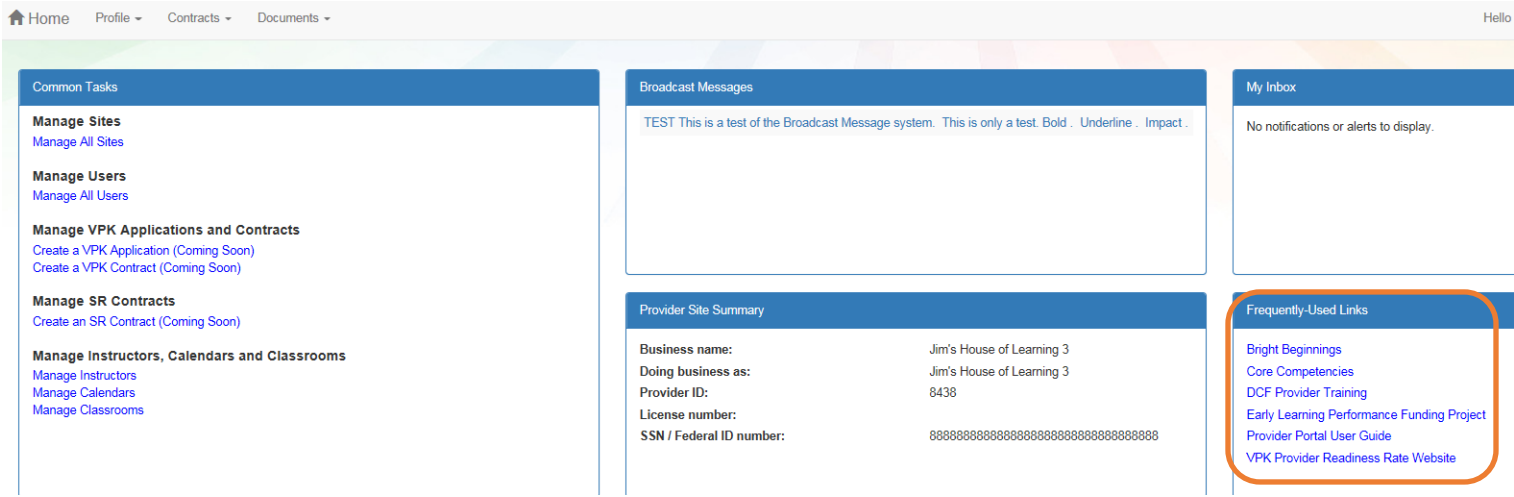

# <span id="page-21-0"></span>Completing the Provider Profile

After registering as a provider, the next step is to complete the Provider Profile.

#### Requesting Assistance

<span id="page-21-1"></span>If a Provider Portal user needs assistance filling out any information in the Provider Profile, click the **Request Assistance** button.

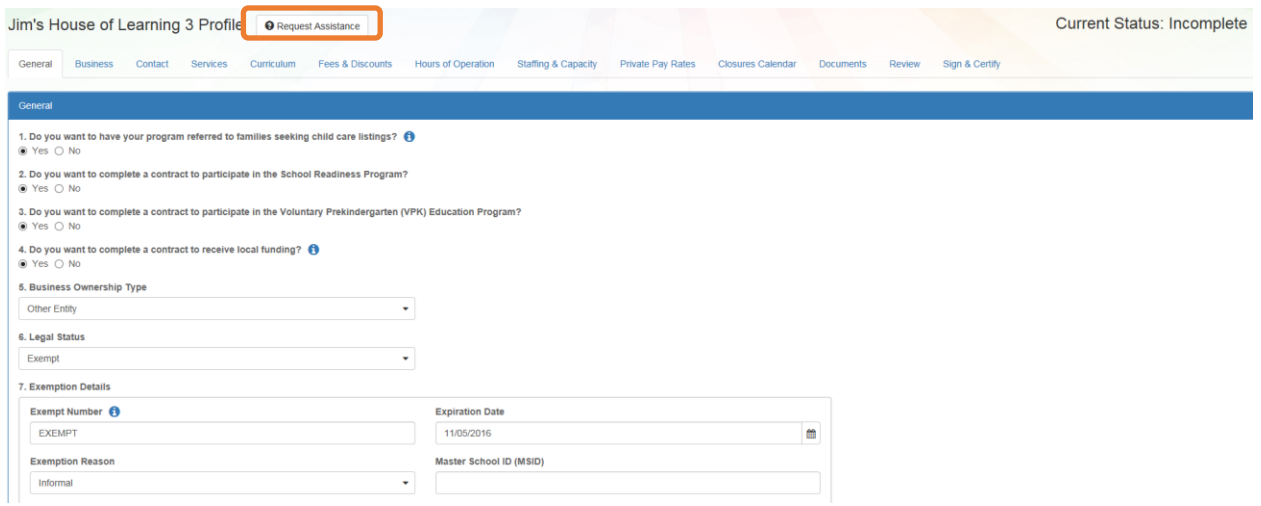

Then, complete the field, briefly describing the need for assistance. Click the **Submit** button to send the request.

**O** Request Profile Assistance

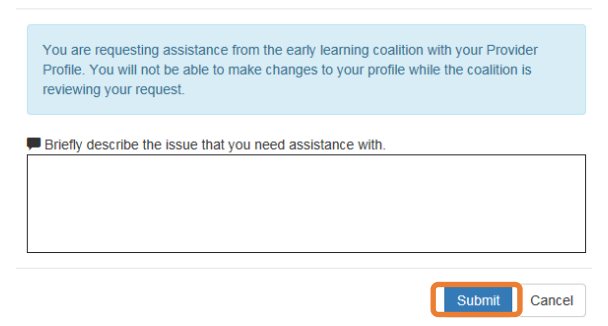

After clicking **Submit**, the following message will display:

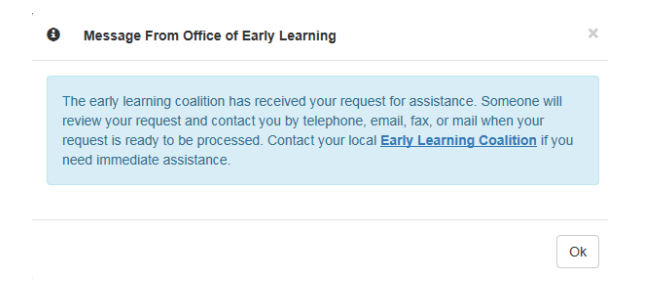

The Provider Portal User will not be able to edit the application once the request for assistance is submitted.

The request for assistance can be cancelled by the Provider Portal user by clicking the **Cancel Assistance Request** button.

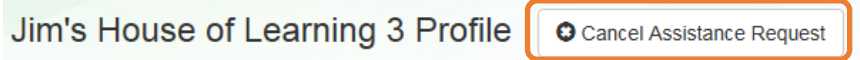

If a Provider Portal user cancels the assistance request, the following message will display and the user will complete the field, briefly describing the reason for cancelling the request. Click the **Submit** button to continue.

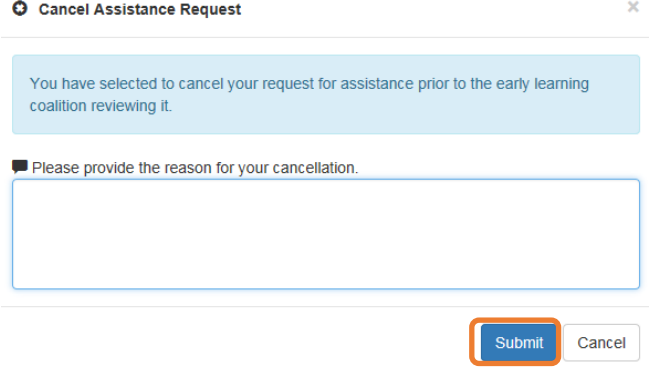

After cancelling the request, the following message will display:

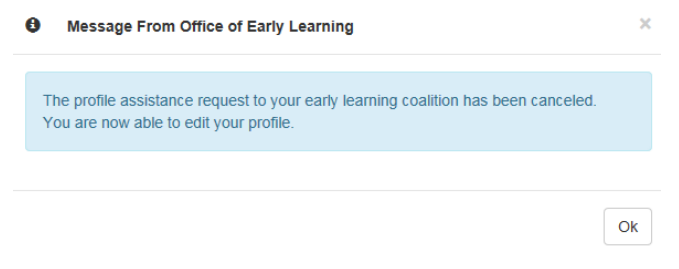

A Provider Portal user must fill out all information in each tab, and click the **Next** button to continue filling out the provider profile information. Click the **Back** button to return to the previous tab.

Tool tips, indicated by the symbol, are available to provide useful information to Provider Portal users about specific terms in the Provider Profile. Click the  $\bullet$  to see the message.

## To complete the Provider Profile, click the **Profile** dropdown menu from the Provider Dashboard.

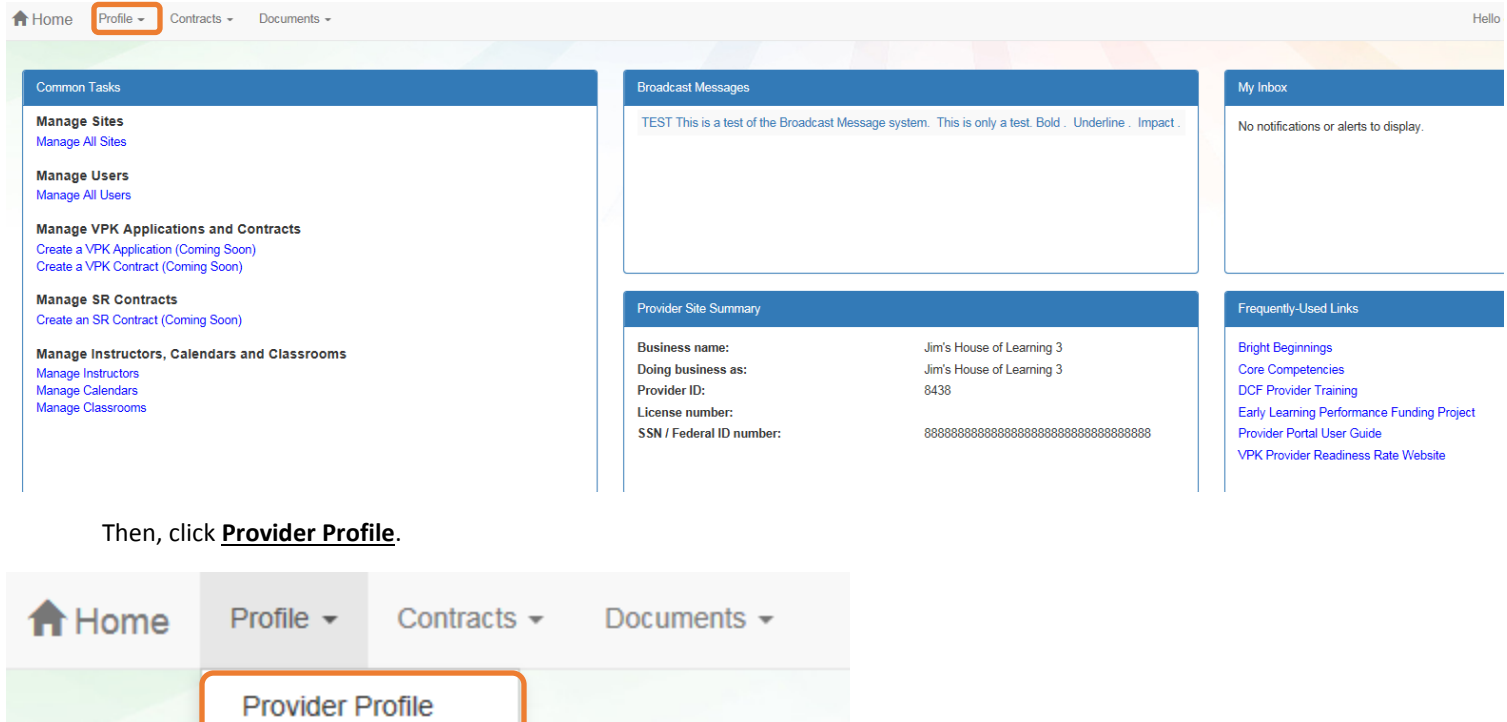

#### Step 1 – General

<span id="page-24-0"></span>The General tab collects basic information about the provider, including provider types and whether or not there is interest in contracting with the early learning coalition to provide School Readiness or Voluntary Prekindergarten (VPK) Education services.

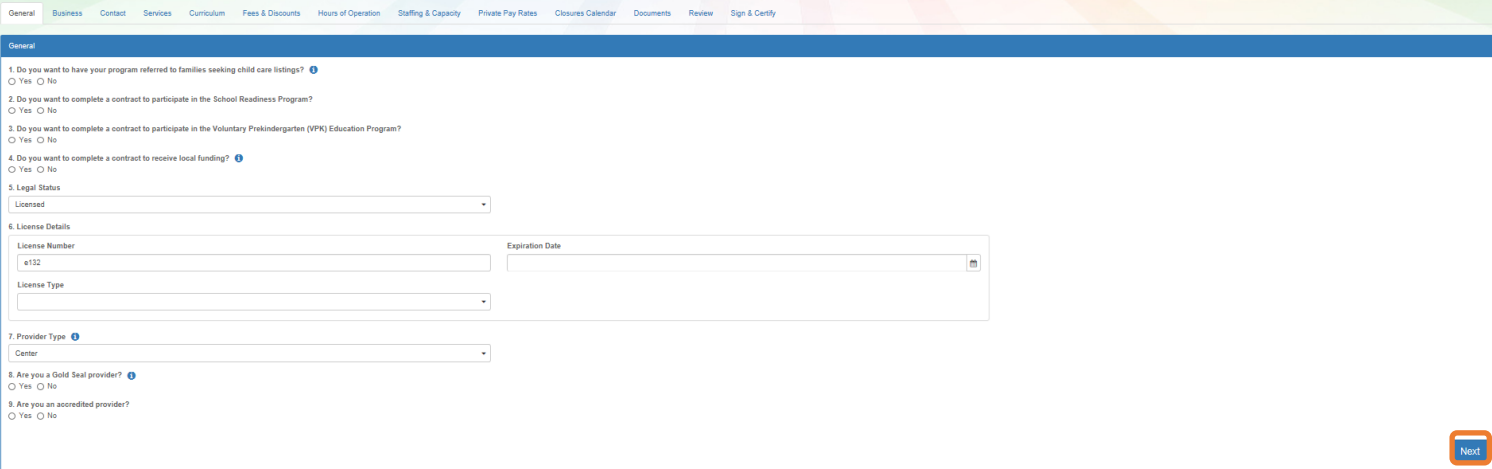

÷,

#### Step 2 – Business

<span id="page-24-1"></span>The Business tab collects business information about the provider, including business name and address information.

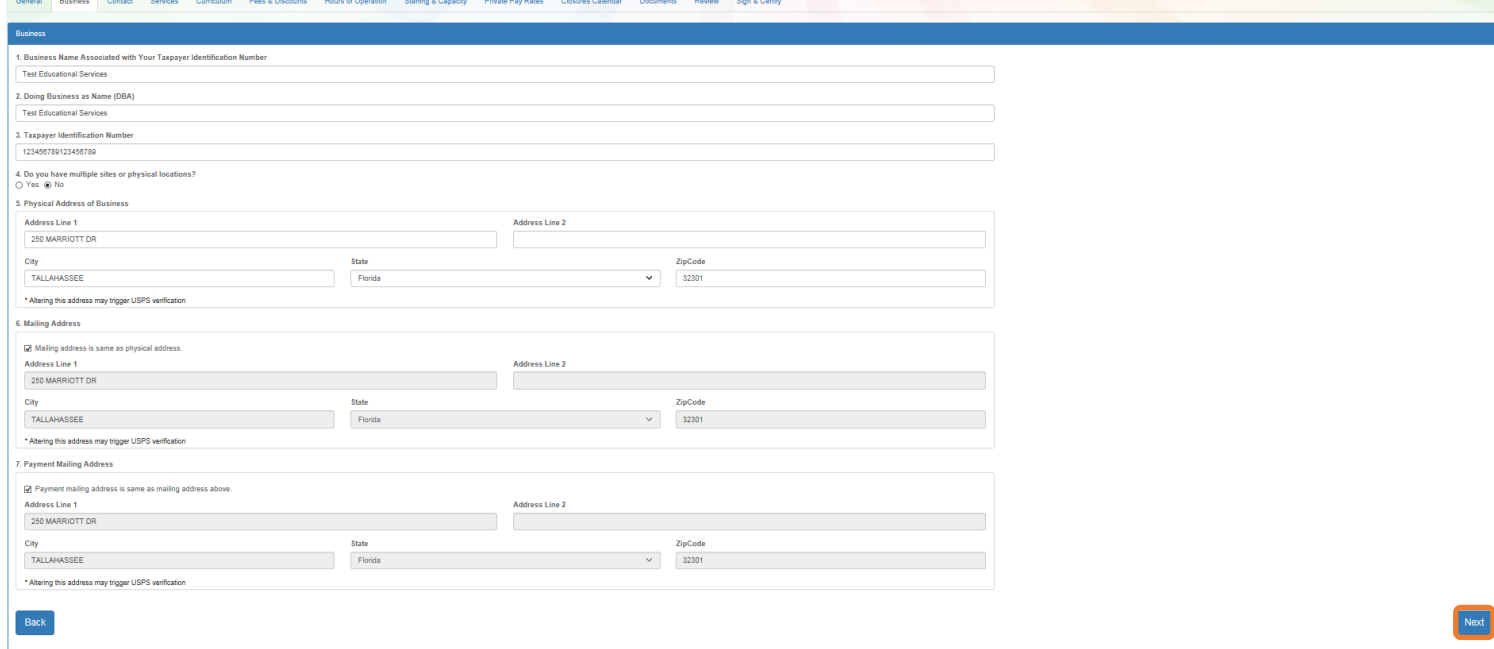

## Step 3 – Contact

<span id="page-25-0"></span>The Contact tab collects contact information for the provider. The Provider Portal user is required to enter contact information for staff responsible for different aspects of the business in the red fields.

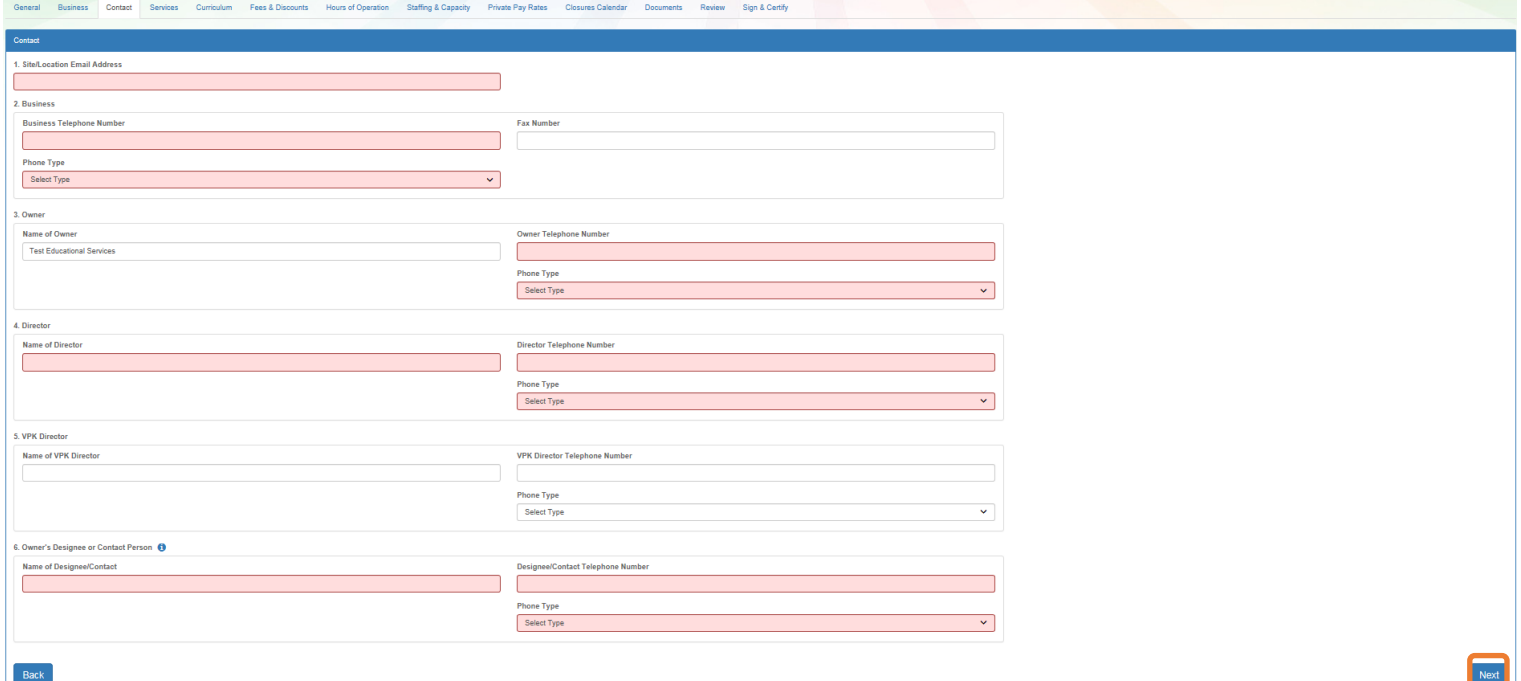

## Step 4 – Services

<span id="page-25-1"></span>The Services tab collects information on the ages of the children in provider care, as well as different provider services.

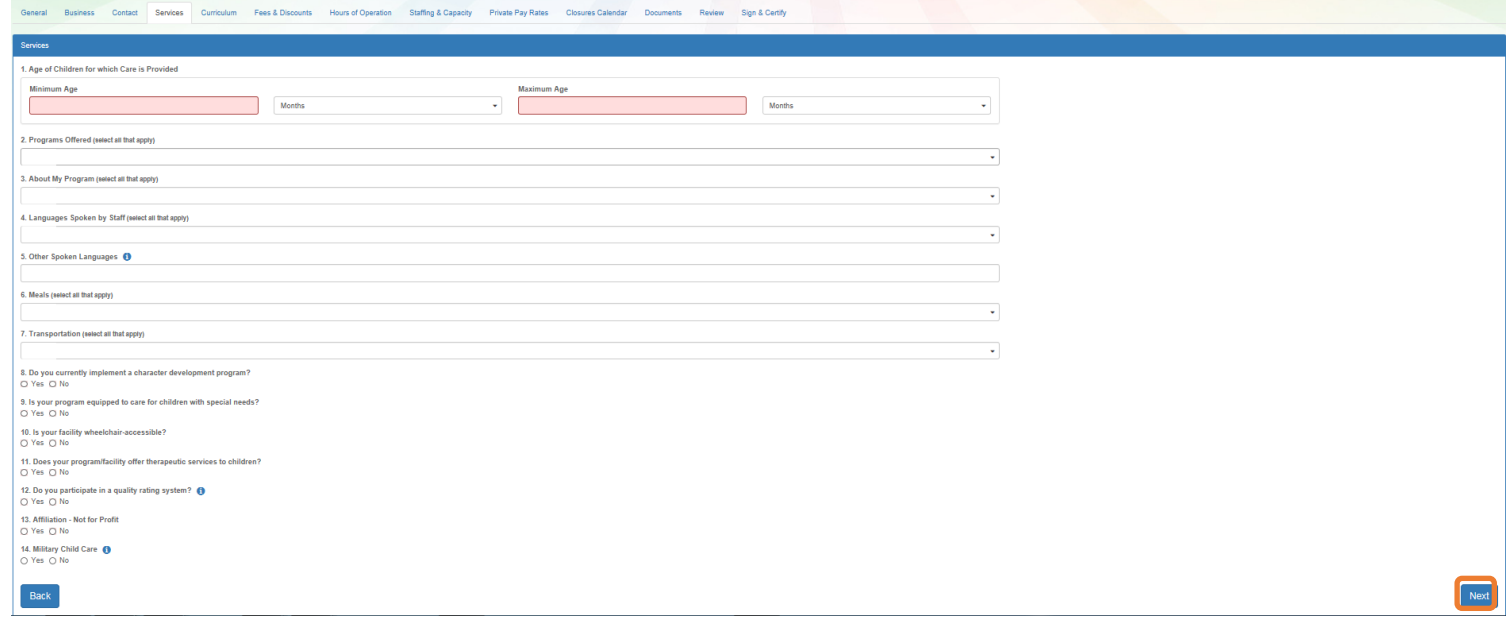

#### Step 5 – Curriculum

m Fees & Discounts Hours of Operation Staffing & Capacity Private Pay Rates Closures Calendar Documents Re

General Business Contact

3. Other Family Discounts <sup>6</sup>

<span id="page-26-0"></span>The Curriculum tab collects information about the provider's curriculum. A provider may choose multiple curricula from the list. If the provider is a school readiness provider, an approved curriculum must be chosen. If no approved curricula are being used by the provider, the Provider Portal user should select "Other." If a provider does not see their curricula listed, choose "Other" and indicate the name of the curriculum used.

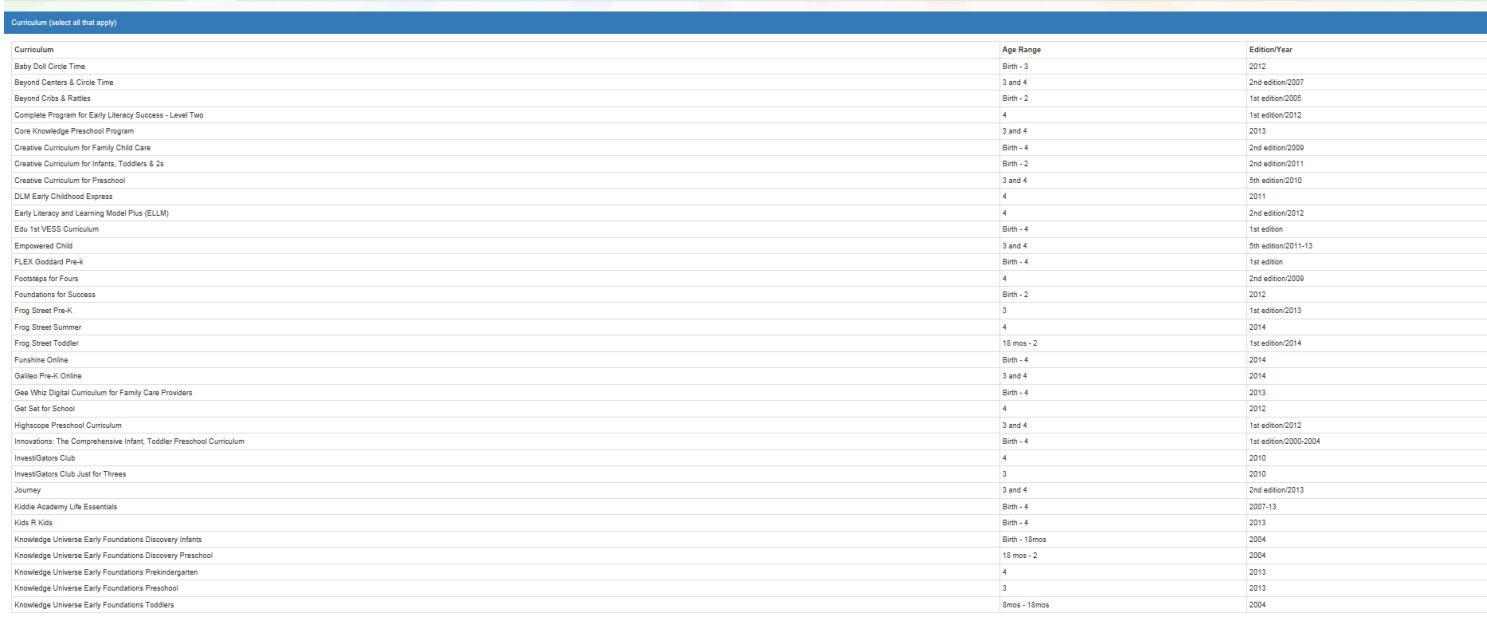

## Step 6 – Fees & Discounts

<span id="page-26-1"></span>The Fees & Discounts tab collects information about fees the provider assesses the parent. The Provider Portal user should enter all applicable fees but is not required to input any fees or discounts if none exist.

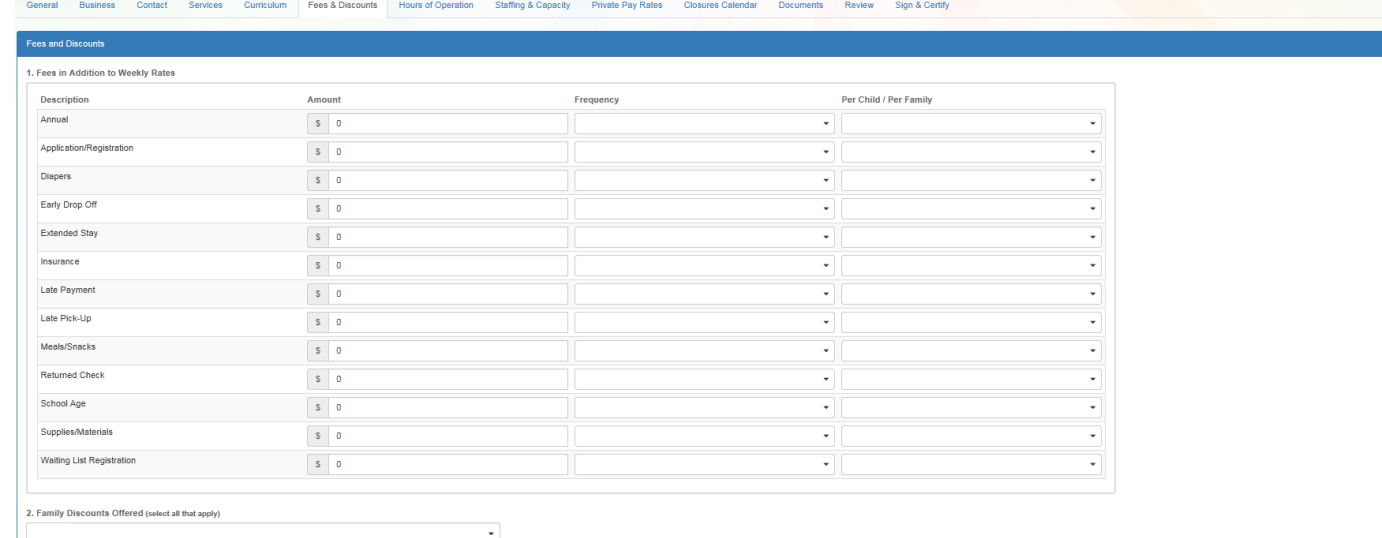

## Step 7 – Hours of Operation

<span id="page-27-0"></span>The Hours of Operation tab collects information on the type of schedules offered for care. The Provider Portal user must click the checkbox next to the desired day of the week before inputting hours of operation for that day. The default hours of operation for each day are 6:00 a.m.– 6:00 p.m.

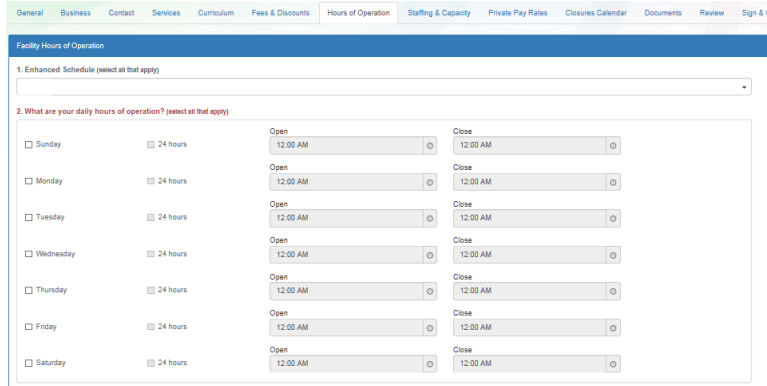

## Step 8 – Staffing & Capacity

 $Back$ 

<span id="page-27-1"></span>The Staffing & Capacity tab collects information on how many children the facility will or can care for. These questions are asked by age group. For each care level, the Provider Portal user should enter the highest number of teachers and children for all classrooms for each care level. This tab does not calculate staff-to-child ratios, but stores staffing and capacity numbers for local early learning coalition review.

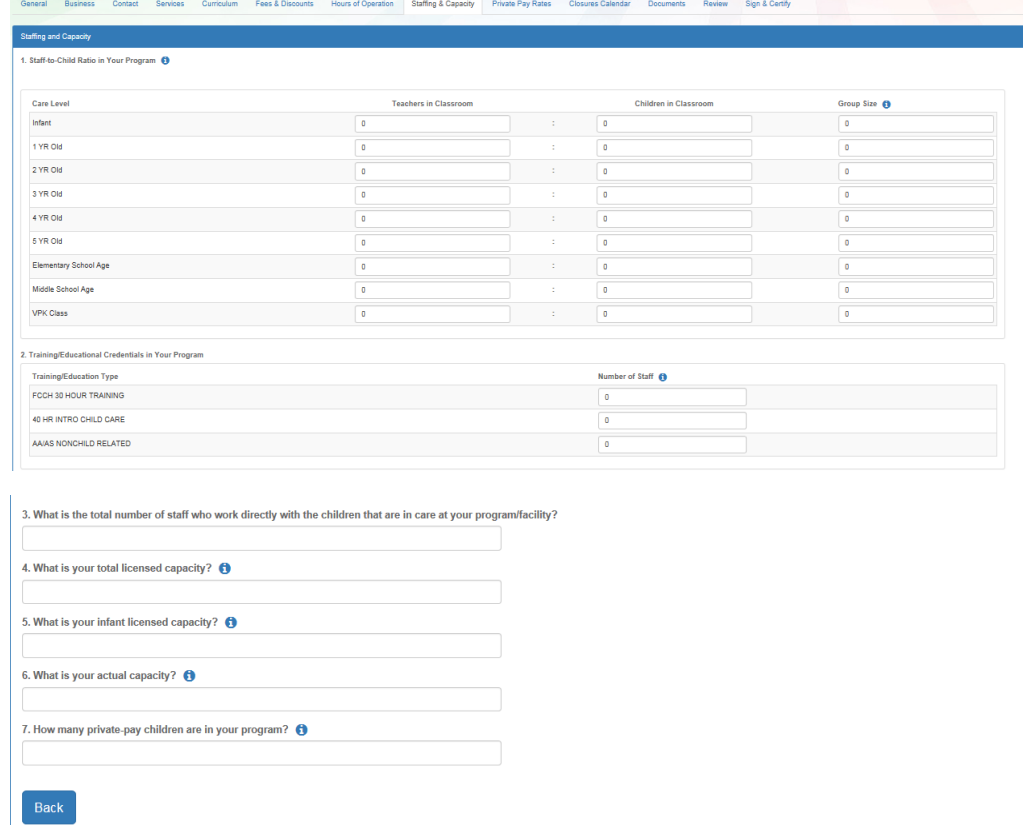

## Step 9 – Private Pay Rates

<span id="page-28-0"></span>The Private Pay Rates tab collects information on the provider's private pay rate based on unit of care and care level. In order to complete the table, the Provider Portal user must fill out each of the dropdowns at the top of the page. For example, if the provider selects Infant in the "Unit of Care" dropdown, Full Time Weekly Rate in the "Care Level" dropdown and \$100 in the "Weekly Rate" dropdown, the table will populate \$100 in the first cell of the table.

An **x** will appear in any cell in the table that is not applicable based on the provider's profile.

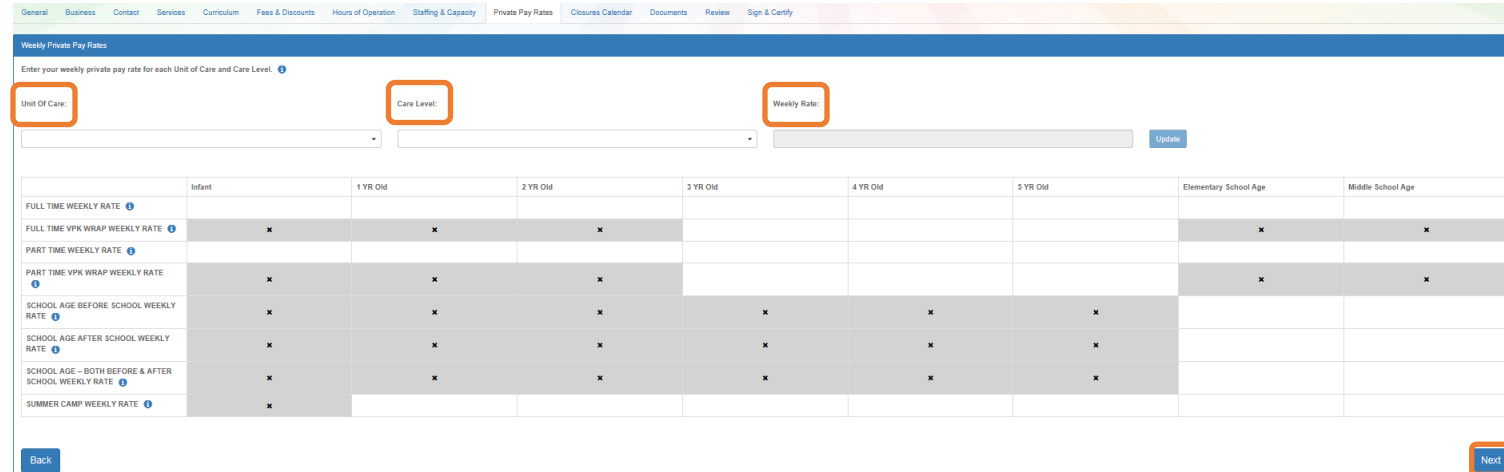

## Step 10 – Closures Calendar

Back

<span id="page-28-1"></span>The Closures Calendar tab collects information on any days the provider will be closed. The Provider Portal user will select all closure days for the provider. Once selected, the date will change from white to blue. The local early learning coalition will determine the total number of reimbursable holidays for the provider.

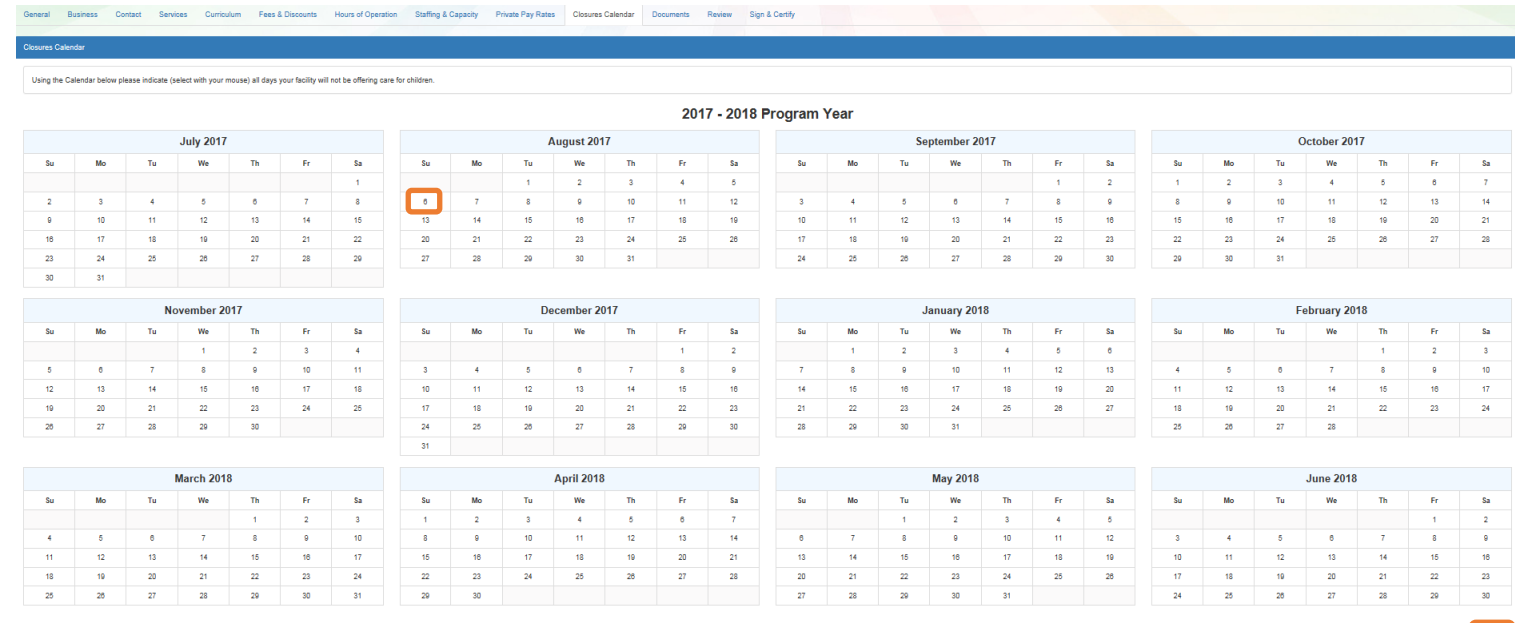

#### Step 11 – Documents

<span id="page-29-0"></span>The Documents tab allows the provider to upload documents for local early learning coalition review. Based on provider answers in the provider profile, the Documents tab will display types of documents that may be required by the early learning coalition to enter into a contract to provide School Readiness or VPK services. Provider Portal users may enter up to five documents for each document type.

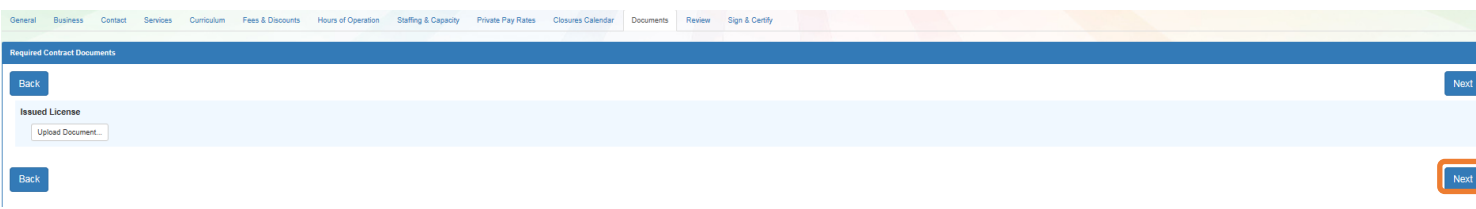

#### Step 12 – Review

<span id="page-29-1"></span>After reviewing the information for each section, the Provider Portal user must click the **Next** button to continue.

Click the  $\biguparrow$  to expand and the  $-$  to collapse each section below. Click the Button to navigate back to that section.

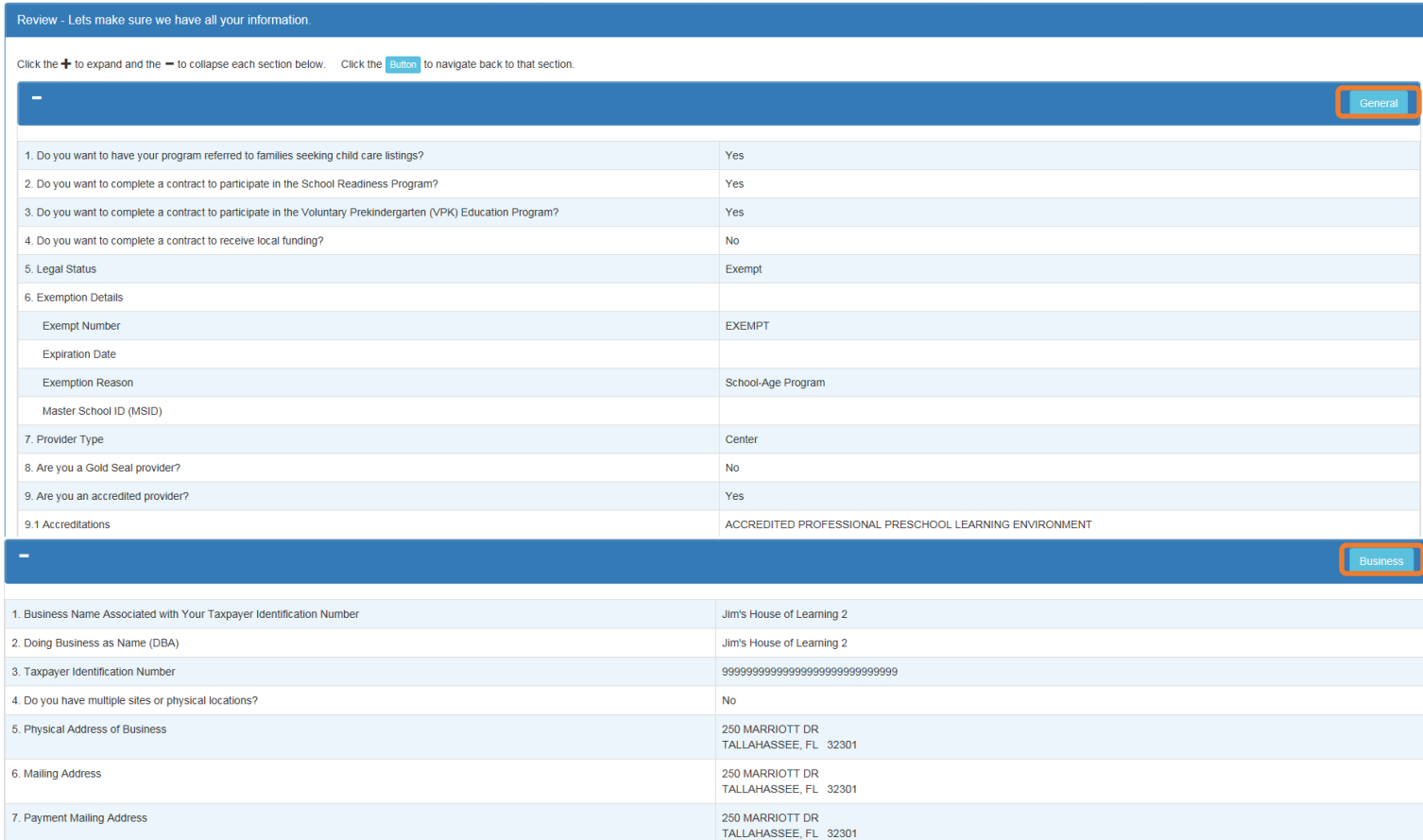

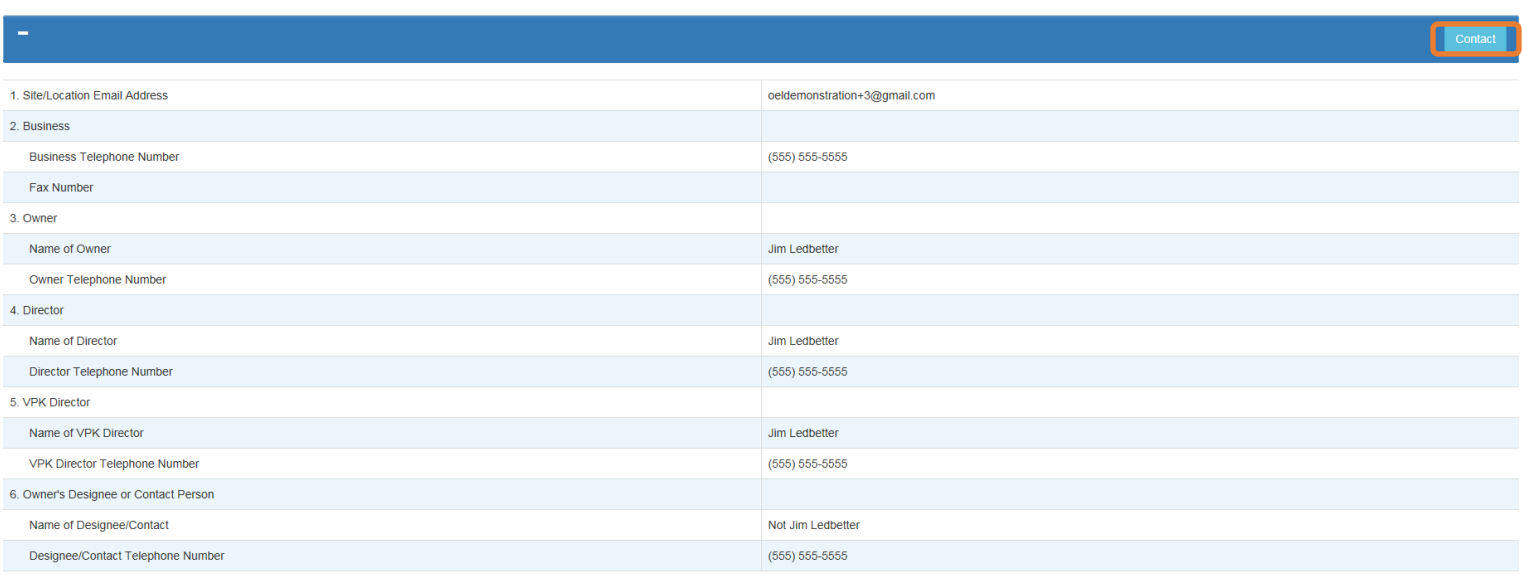

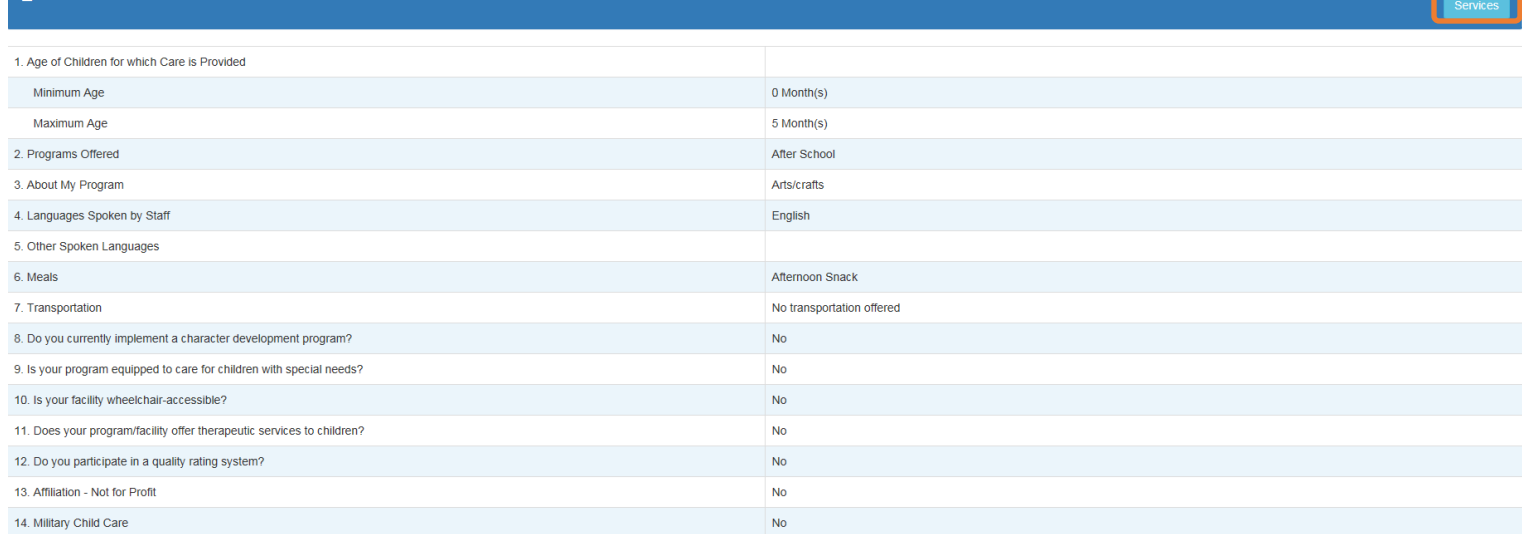

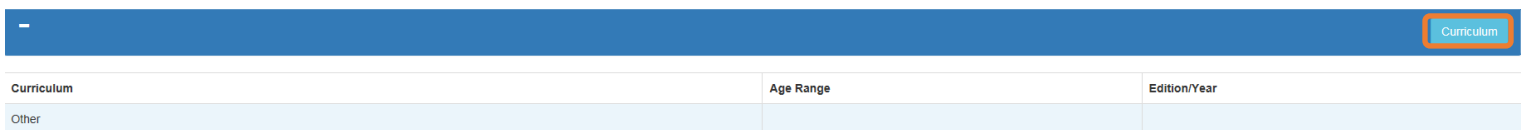

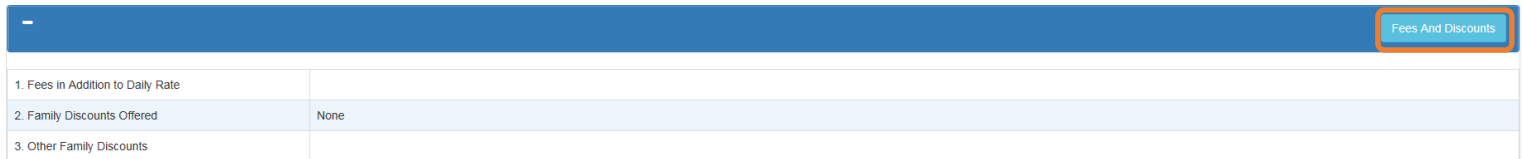

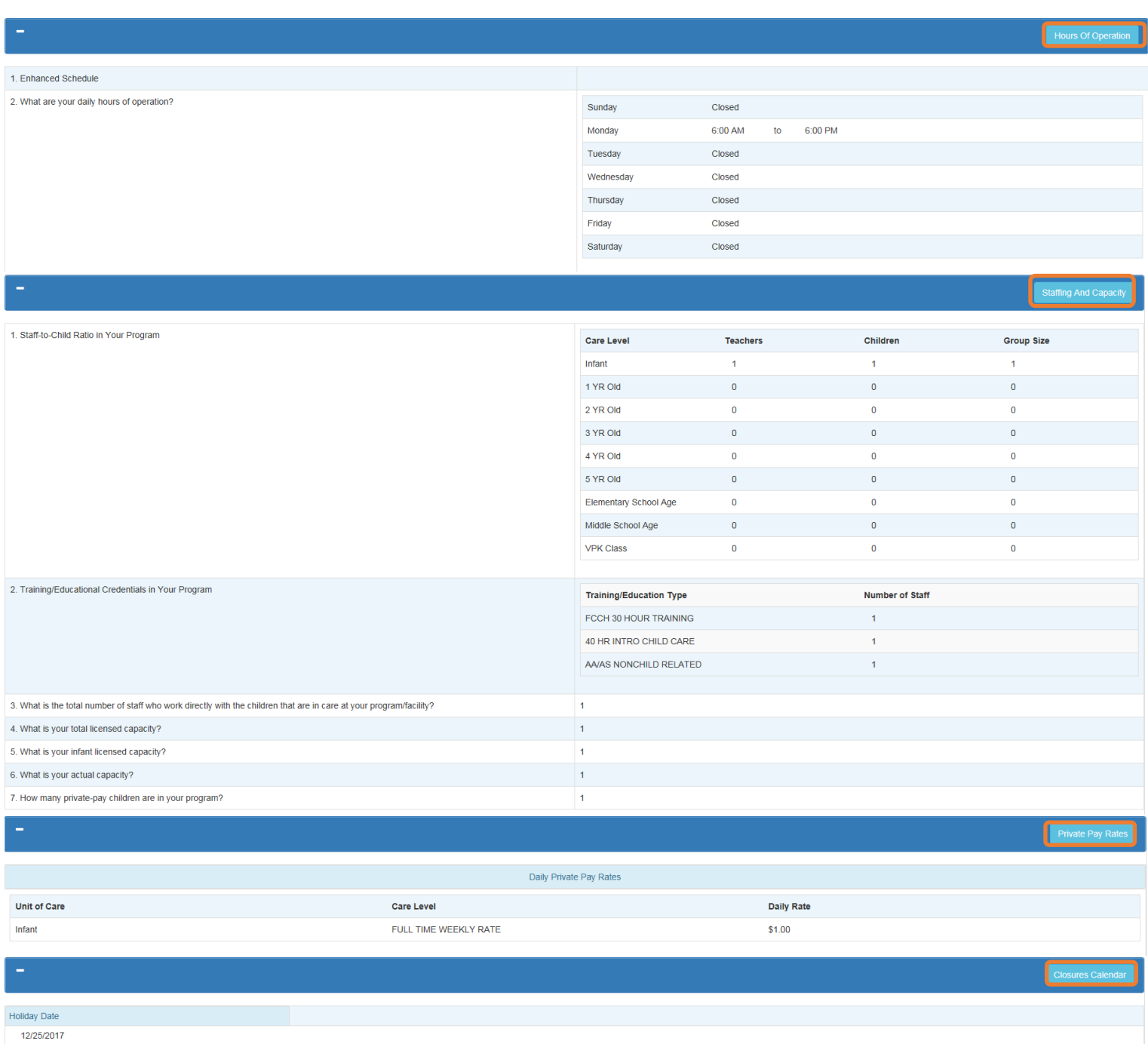

## Step 13 – Sign & Certify

<span id="page-32-0"></span>To submit the Provider Profile, the Full Name must match the name entered in the Provider Profile, the Provider Portal user must click the "Check box to certify by electronic signature" check box and click the **Submit** button.

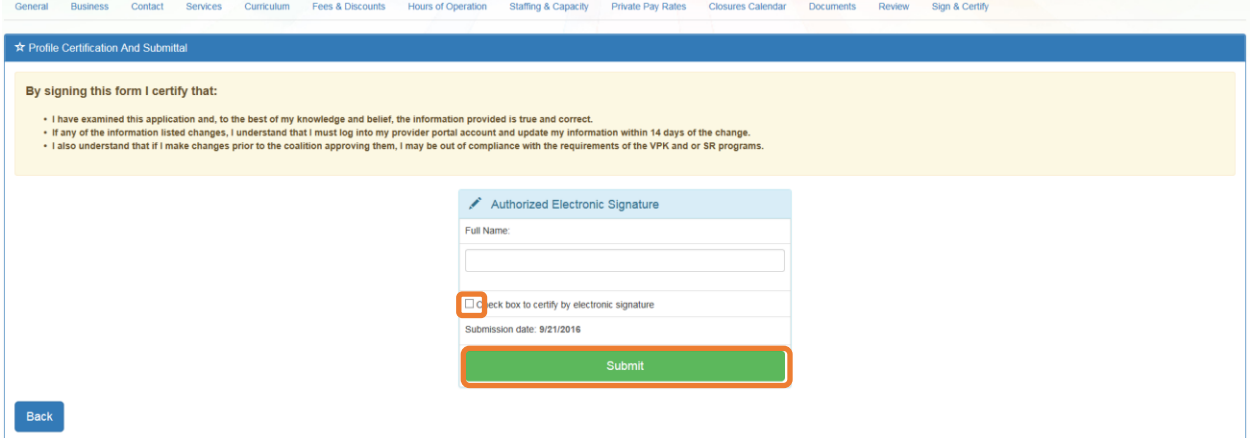

Once the Provider Portal user submits the Provider Profile, the following page will display:

IC You Have Successfully Completed and Submitted your Provider Profile!

Your early learning coalition will process your profile.

Please check your email for important information about your profile.

You can click on the button below to return to the home page.

◀ Return to home page

The Provider Portal user should then find the email sent by **DONOTREPLY@oel.myflorida.com**.

Hello Jim Ledbetter

The provider profile you completed for Jim's House of Learning 2 was submitted successfully. You will receive an email that will notify you how to proceed after your provider profile is reviewed and processed by your local

ELC of the Big Bend Region (866) 973-9030<br>http://www.elcbigbend.org/

Please do not reply to this message. Replies to this message are routed to an unmonitored mailbox. If you have any questions, please contact your Early Learning Coalition at the number listed above.

# <span id="page-33-1"></span><span id="page-33-0"></span>Managing a Profile as a Provider Portal User

## Provider Dashboard

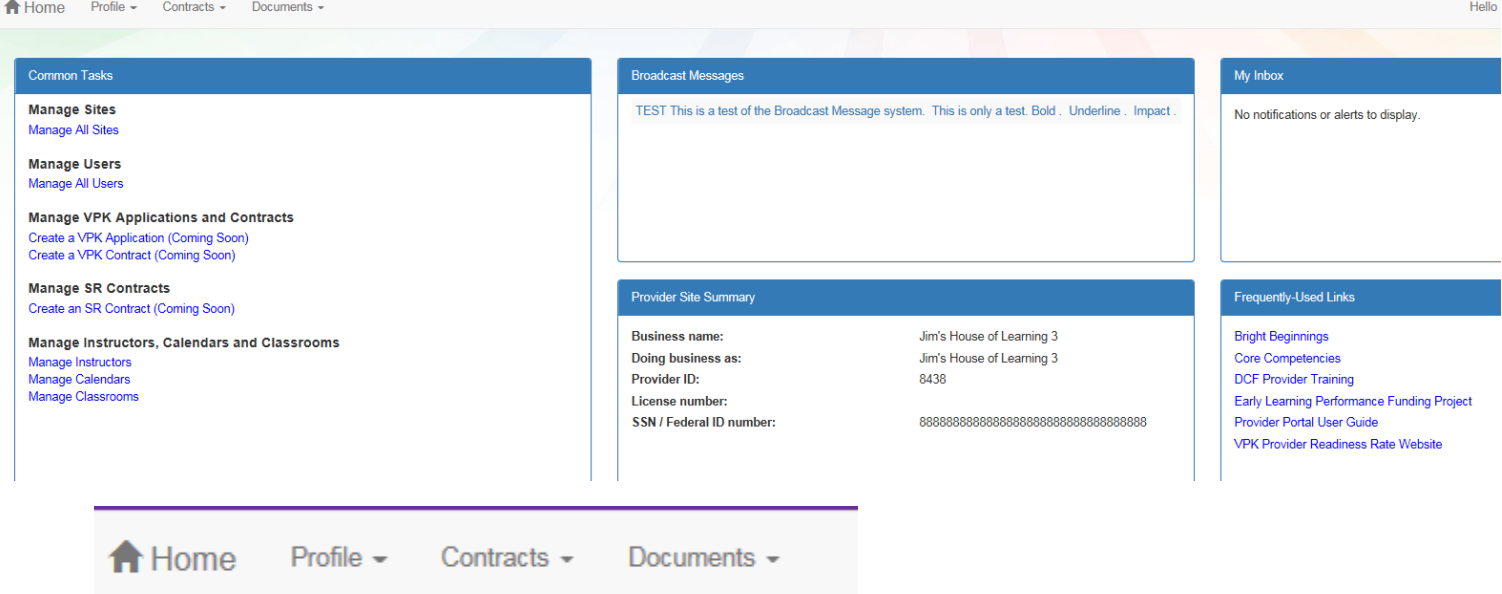

After a provider is active, a Provider Portal User can edit the Provider Profile, by clicking the Profile dropdown menu and then clicking the **Provider Profile** button.

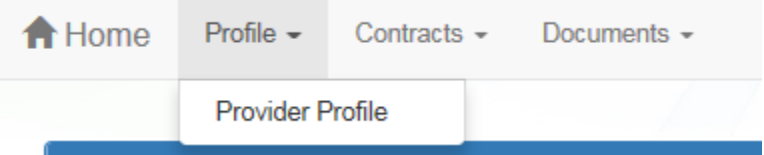

The contracts functionality of the Provider Portal is not yet complete, but once it has been added, Provider Portal users will be able to manage school readiness and VPK contracts from the Provider Dashboard.

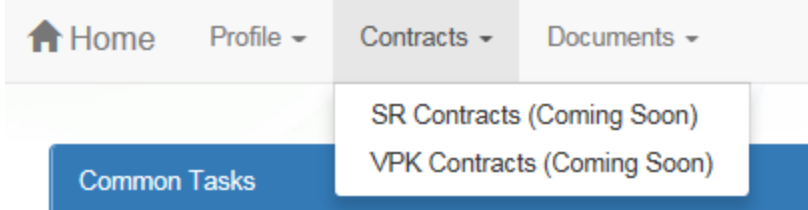

Provider Portal users can click the Documents dropdown menu to access the Document Library Management function and view and upload documents for coalition review.

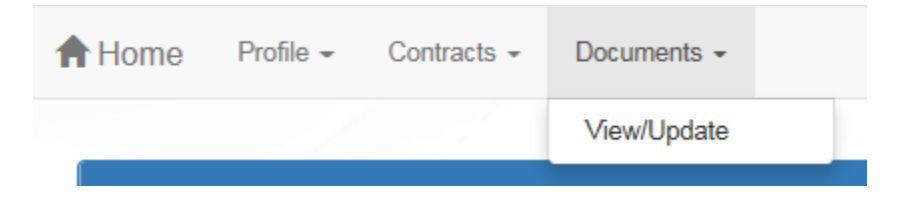

## Managing Documents

<span id="page-34-0"></span>Documents can be added to the Provider Profile through the Document Library Management function for coalition review. The folder list within the Document Library is standard for all providers, but coalitions have the ability to re-name or add new folders.

To view or upload documents in a folder, the provider portal user will click the **View Files** or **Upload New File** button, respectively.

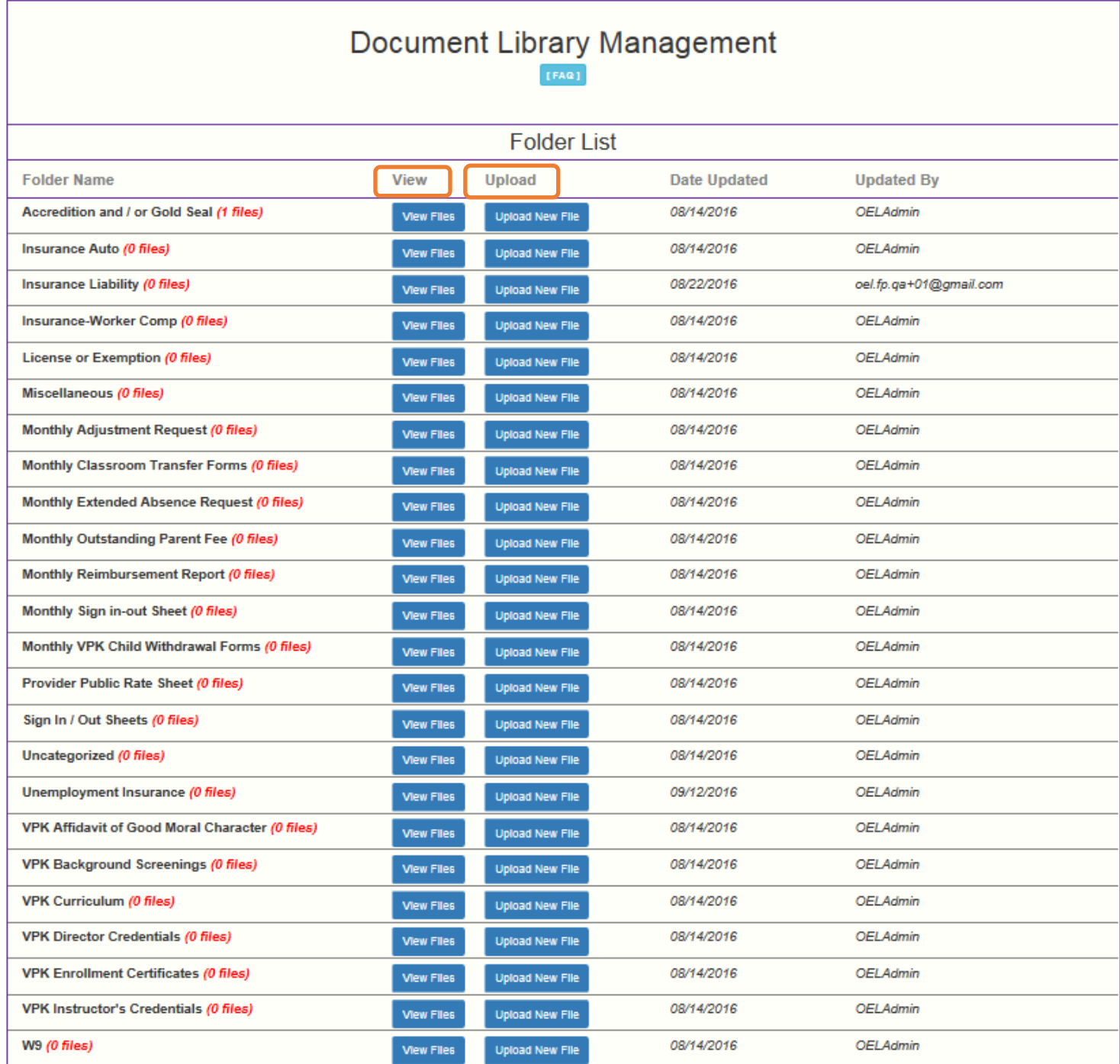

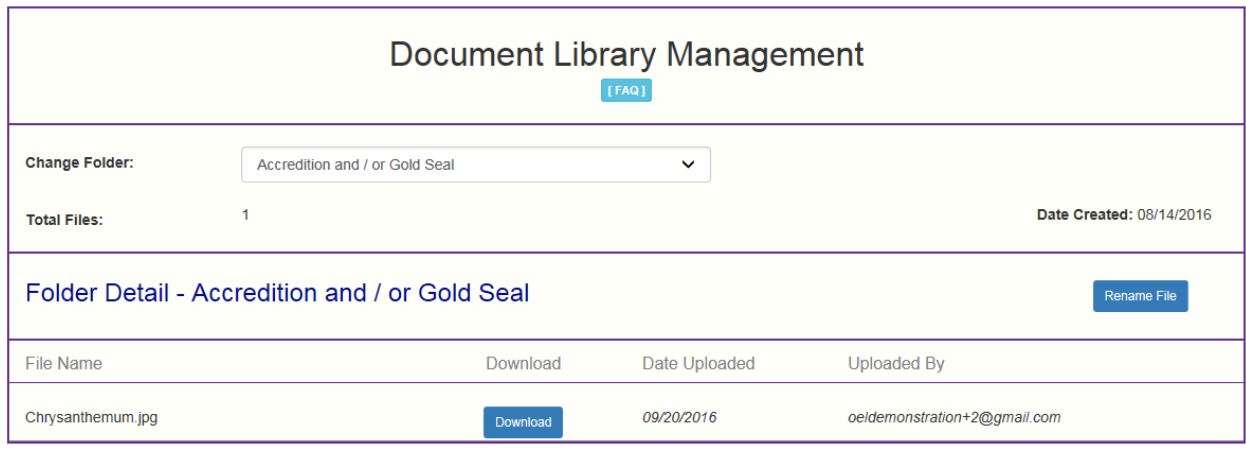

Add New File

Select a document to upload.

- . Select the folder from the drop down list to which you would like to upload a file to.
- . Click the Browse... button to browse your documents and select the one that you want to upload to the folder.
- You may give a description to the file you are uploading.

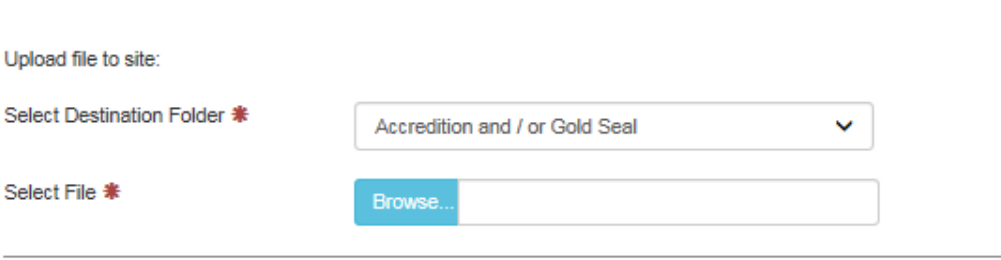

#### Attach your document.

Click the Attach Selected Document button below to upload the selected document to your selected folder. This will upload a copy of your document and store it in the chosen folder. The upload process may take from several seconds to a minute, depending on the size of the document and the speed of you internet connection.

Attach Selected Document

Cancel

×

Provider Portal users can move within the Document Library by clicking the Change Folder dropdown menu. Files can also be renamed within each folder by clicking the **Rename File** button.

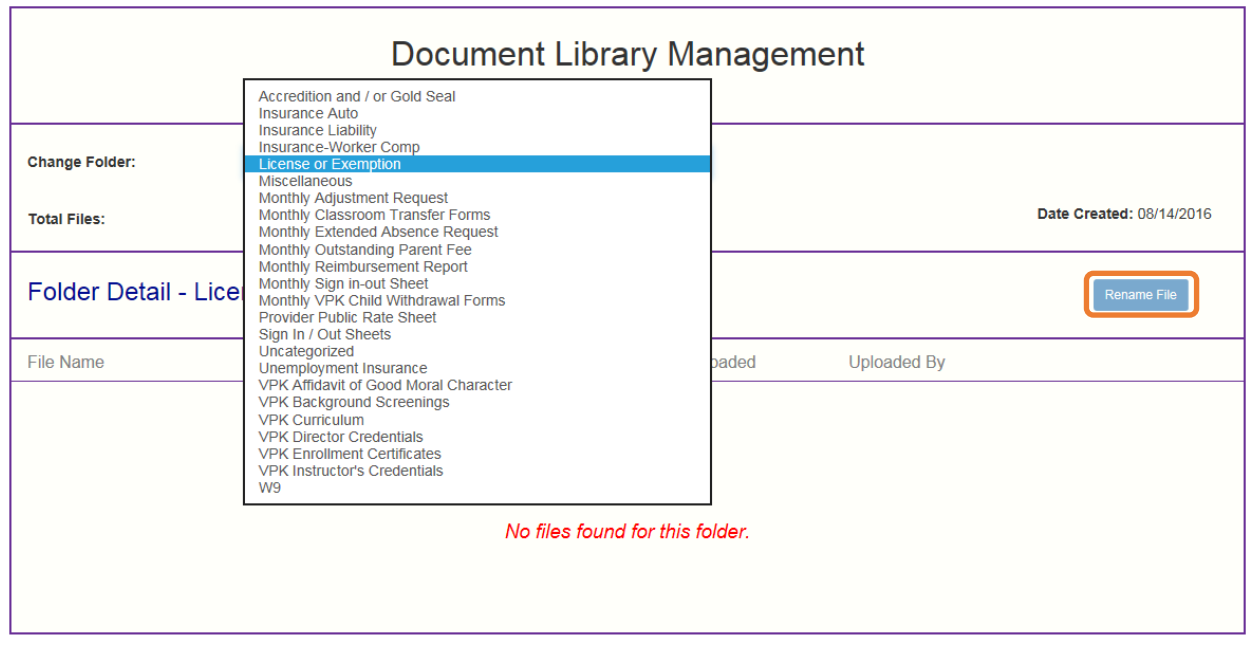

Enter the new file name in the New File Name field and click the **Save Changes** button to continue.

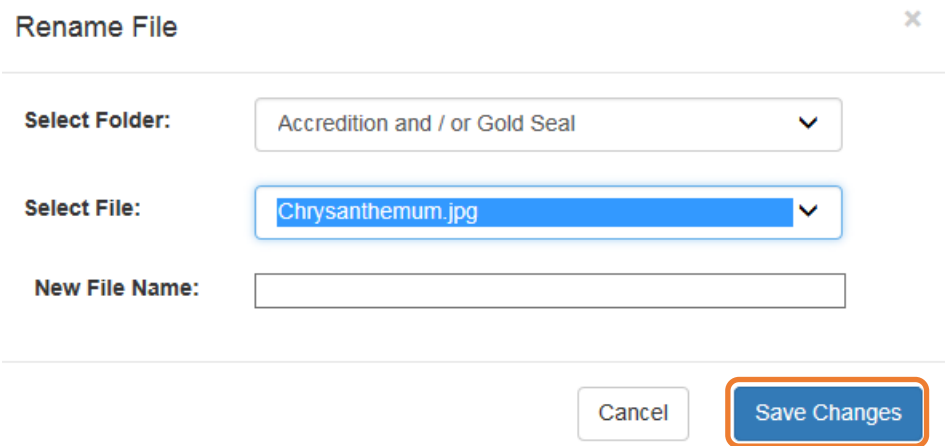

#### Document Library Management  $[FA@] \centering% \begin{subfigure}[t]{0.45\textwidth} \includegraphics[width=\textwidth]{Figures/PG11.png} \caption{The 3D (a) of the 3D (b) of the 3D (c) of the 3D (d) of the 3D (e) of the 3D (f) of the 3D (g) of the 3D (g) of the 3D (h) of the 3D (i) of the 3D (j) of the 3D (j) of the 3D (j) of the 3D (j) of the 3D (j) of the 3D (j) of the 3D (j) of the 3D (j) of the 3D (j) of the 3D (j) of the 3D (j) of the 3D (j) of$

A Frequently Asked Questions pop-up message is available for the Provider Portal user. Contact the local early learning coalition if additional help is needed.

#### **Frequently Asked Questions**

×

#### How do I create a new folder?

A: Folders can only be created by your Coalition. In case you need to add files that cannot be assigned to one of the pre-defined folders please put them in the 'Miscellaneous' folder. Call your coalition for further information.

#### How do I upload files to a folder?

A: Click 'Upload New File' button which will open a dialog box that allows you to upload a file to a folder you select.

#### If I misspelled a word when naming a file, how can I correct it?

A: Files can be renamed from the 'Folder Details' screen. Click on the 'View Files' button to navigate to the 'Folder Details' screen, here you have to click on the 'Rename File' button that would open a dialog box that allows you to select the Folder and the files within it that you wish to rename.

Note: You can only change the name of an existing file and not its type or extension.

#### What format does a document have to be in to be uploaded?

A: Any of the following formats are permitted: .bmp, .tiff, .pdf, .jpg, .gif, .png, .doc, .docx, .txt

#### Is there a size limit on the documents to be uploaded?

A: A file's size cannot exceed 2MB.

#### Who can I contact for technical assistance?

A: Please call your coalition office for any further assistance. **E** coalition map

#### How could I retrieve an archived file?

A: Please call your coalition office for any further assistance with this.

#### How can I reduce the size of my document?

A: To reduce the file size of a PDF, print the file using Adobe PDF as the printer, select the smallest file size option under the Default Settings menu and click OK on all open dialog boxes. The PDF is then converted to a smaller file. Upon completion, save the new file.

Close